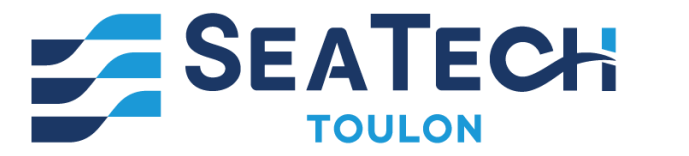

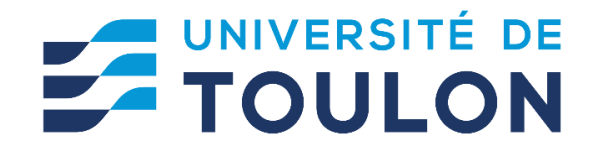

# **T U T O R I E L d ' u t i l i s a t i o n**  du logiciel INSPIRE **p o u r L ' O p t i m i s a t i o n T o p o l o g i q u e**

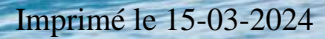

**Myriam ORQUERA**

École d'Ingénieurs de Toulon [orquera@univ-tln.fr](mailto:orquera@univ-tln.fr)

# **SOMMAIRE**

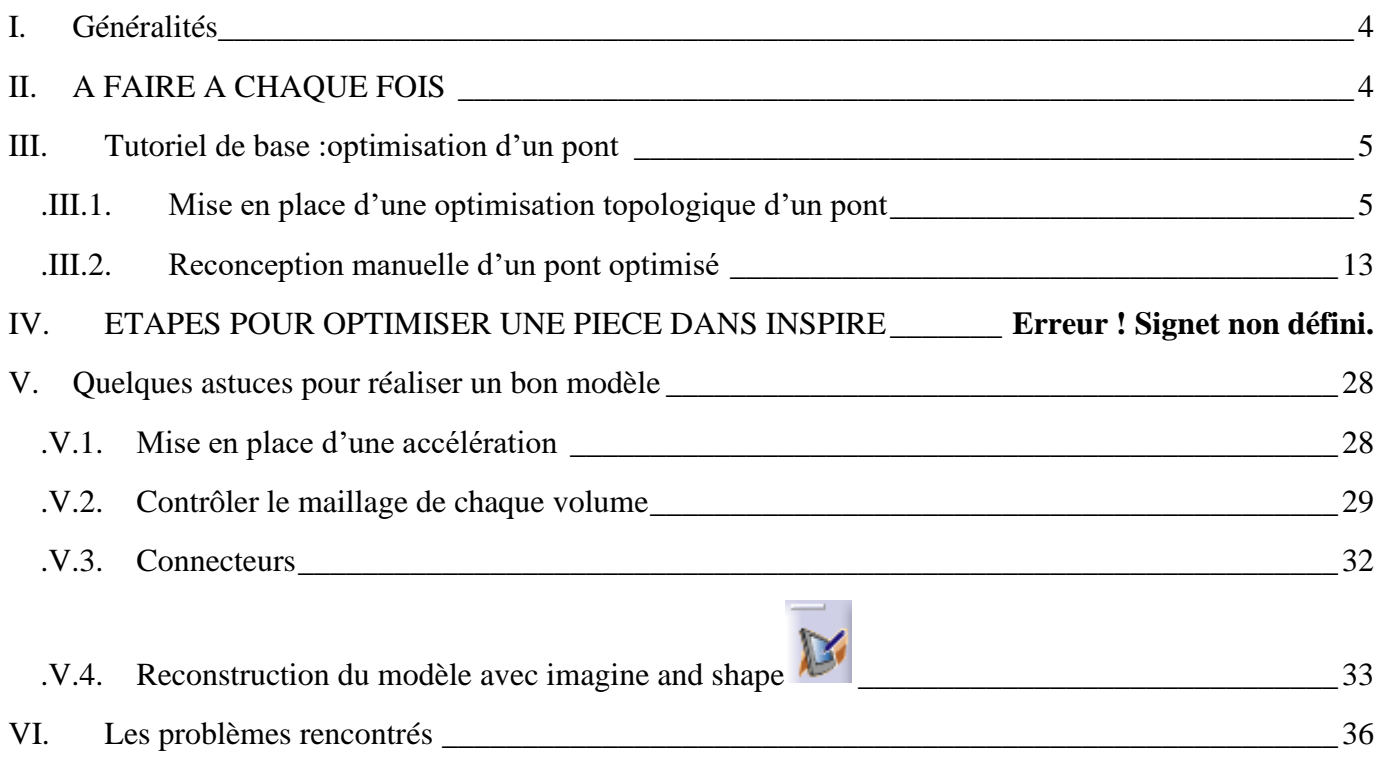

# **INITIATION A L'OPTIMISATION TOPOLOGIQUE A L'AIDE DU LOGICIEL INSPIRE**

### <span id="page-3-0"></span>**I. Généralités**

Inspire est un logiciel de la suite HYPERWORKS de la société ALTAIR. Vous pouvez téléchargez gratuitement pour votre PC personnel la version annuelle pour « Etudiants » Altair Student Edition sur [https://altairuniversity.com/free-altair-student-edition/](https://nam02.safelinks.protection.outlook.com/?url=https%3A%2F%2Faltairuniversity.com%2Ffree-altair-student-edition%2F&data=05%7C01%7Cvmchaumette%40altair.com%7C9aaaef026b214f67c8a808da4eaba1c0%7C2bae5b570eb848fbba47990259da89d2%7C0%7C0%7C637908796303360141%7CUnknown%7CTWFpbGZsb3d8eyJWIjoiMC4wLjAwMDAiLCJQIjoiV2luMzIiLCJBTiI6Ik1haWwiLCJXVCI6Mn0%3D%7C3000%7C%7C%7C&sdata=o6KwL6qf8wB0SxTDMzaphhEIvZkBq0MYBpWGOVxmCq8%3D&reserved=0) (supportée sous Windows uniquement). Indiquez dans le formulaire de demande votre adresse email SEATECH, ainsi que l'adresse Ethernet (=adresse MAC) de votre PC (qui doit être sous Windows 64-bit).

L'interface est assez conviviable, et permet de concevoir une pièce, simuler son comportement l'optimiser, la reconcevoir et préparer son impression

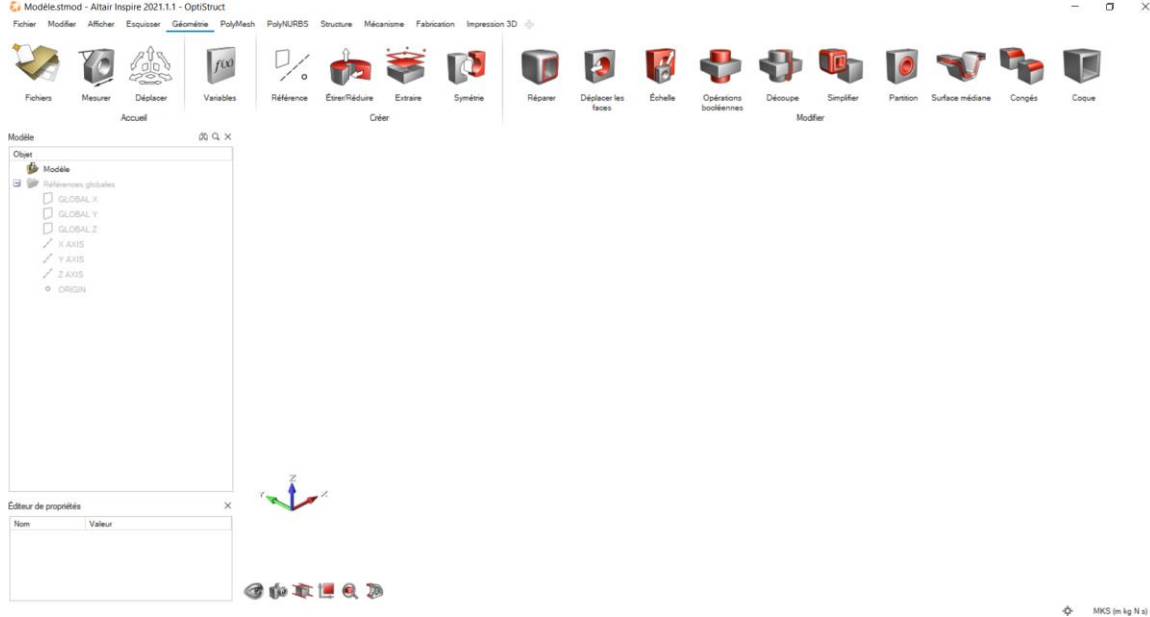

## <span id="page-3-1"></span>**II. A FAIRE A CHAQUE FOIS**

Pour configurer convenablement Inspire :

- **Afficher les navigateurs modèle et propriétés (F2 et F3)**
- Dans fichier préférence, aller dans Inspire +
	- o Boutons de la souris et choisir le préréglage CATIA
	- o Option d'exécution,
		- Imposer un nombre de processeur maximal
		- Dans couleurs de la légende d'analyse, imposer tous les couleurs possibles en arc en ciel
- Modifier les unités en bas à droite de l'écran (si nécessaire)

## <span id="page-4-1"></span><span id="page-4-0"></span>**III. Tutoriel d'optimisation topologique d'un pont**

#### **.III.1. Mise en place d'une optimisation topologique d'un pont**

*Ce tutoriel de base est inspiré d'un tutoriel proposé par INSPIRE d'Altair. Dans cette leçon, vous apprendrez* 

- *à utiliser CATIA pour réaliser les espaces de conception et de non-conception,*
- *à les insérer dans Inspire version 2021.2*
- *A appliquer des conditions limites*
- *Définir un espace de conception*
- *Lancer un conception*
- *Explorer les formes optimisées*
- *Analyser le résultat*

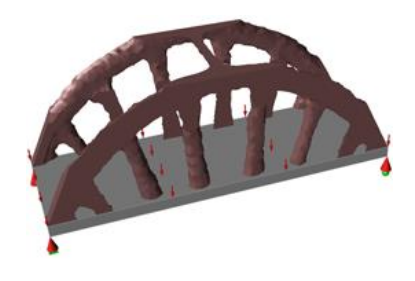

# **Dans CATIA V5**

- 1. Créez une nouvelle pièce que vous nommerez PONT
- Renommez le corps principal par ENC pour Espace de non-conception (Clic droit sur corps principal, propriété puis Propriété de l'élément).

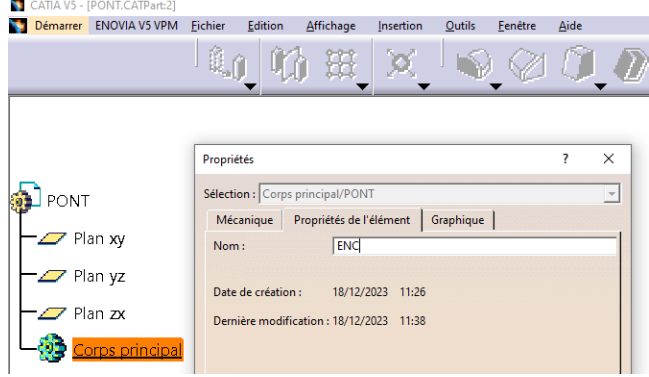

*Dans cet ENC seront conçu les volumes que le logiciel ne modifiera pas.*

• Créez le solide suivant

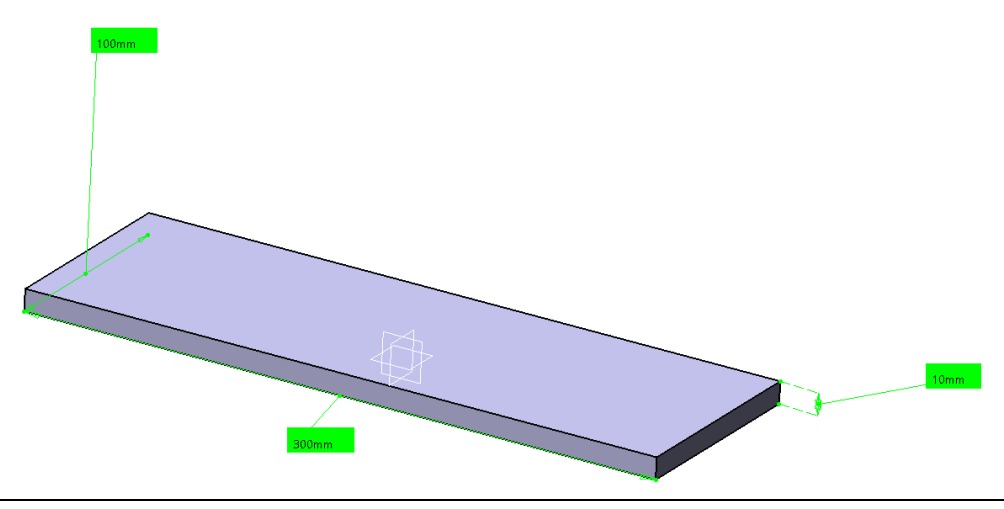

2. Insérez un nouveau corps que vous nommerez EC pour espace de conception (Insertion, Corps).

*C'est le volume que le logiciel pourra modifier.*

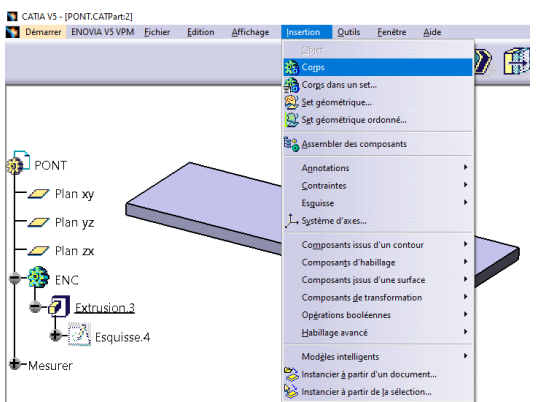

• Afin de différencier l'EC de l'ENC veuillez changer leur couleur. Pour cela, placez la souris sur le corps géométrique (dans l'arbre d'arborescence), clic droit, propriété puis dans graphique, choisissez le marron pour l'EC et laissez le gris pour l'ENC

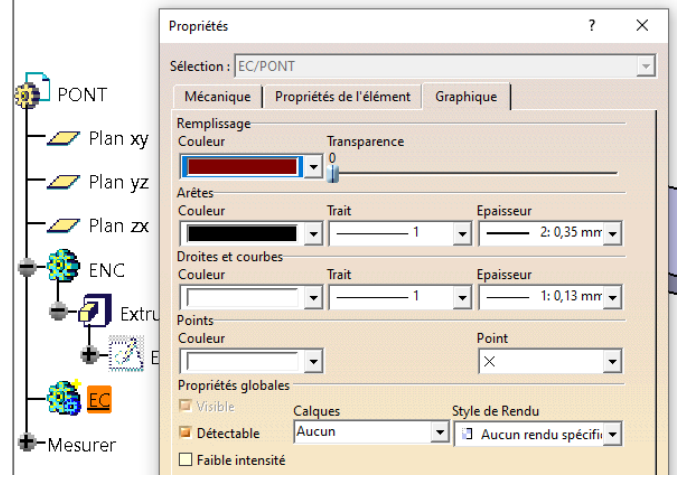

**Remarque TRES IMPORTANTE** : Lors que vous avez plusieurs corps de pièces, il vous faut activer le bon corps pour y faire les opérations voulues (tracé d'esquisses, extrusion…). Le corps activé est celui qui est souligné. Pour cela il faut le sélectionner cliquer droit « définit l'objet de travail »

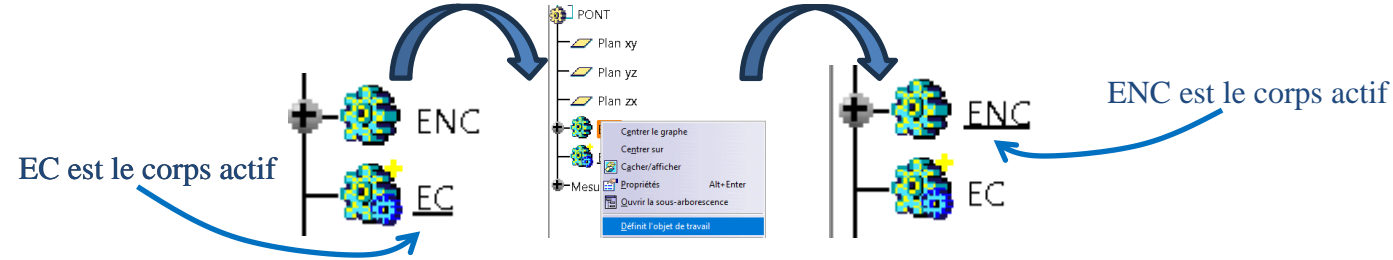

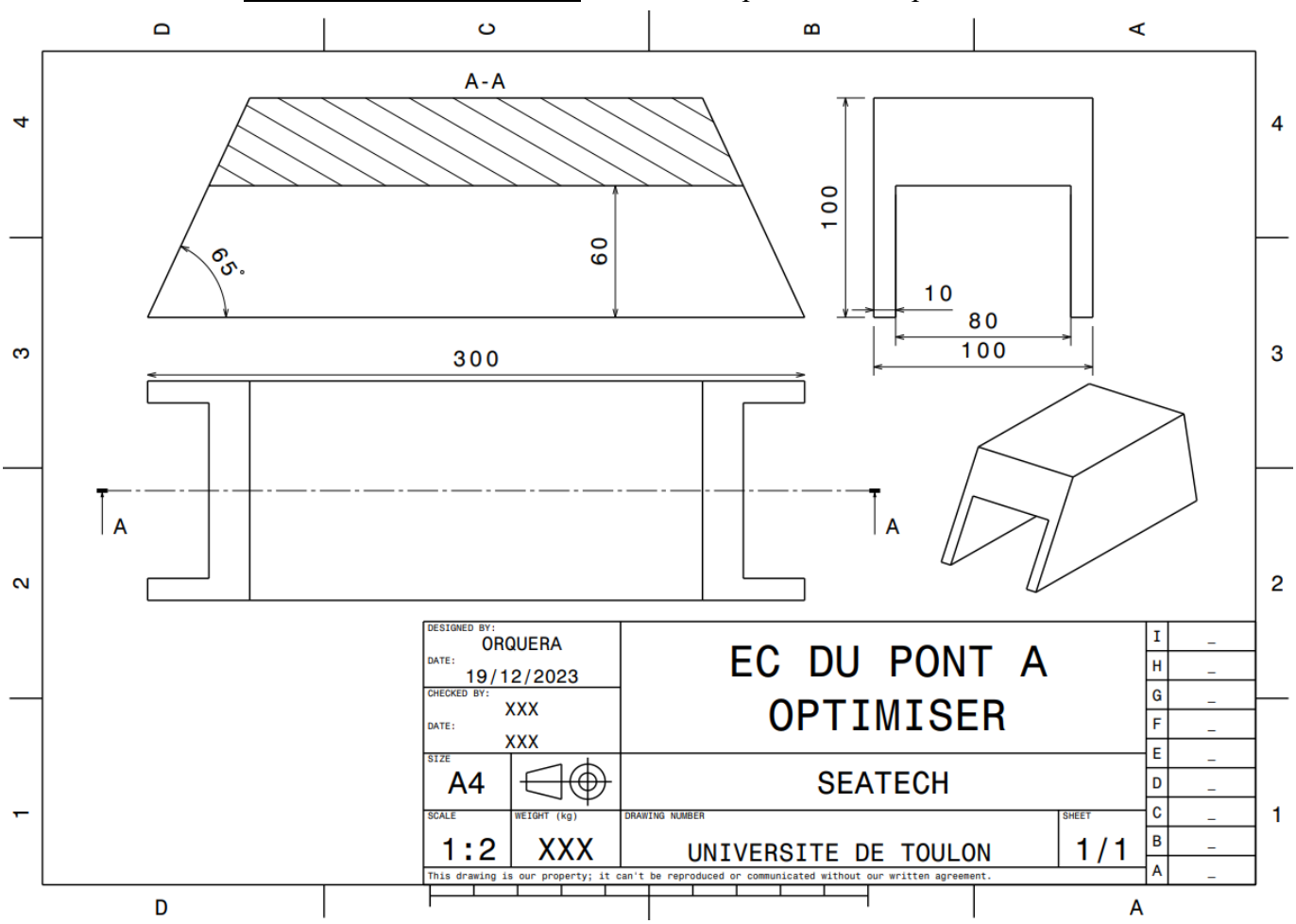

3. Pour la suite, **le corps EC doit être actif.** Réalisez l'espace de conception suivant :

• Enregistrez votre conception qui doit ressembler à la figure ci-dessous sous : **VOTRENOM\_VOTREPARCOURS\_VOTREGROUPE.CatPart** (Votre parcours peut être un parcours de SeaTech ou GMP, le groupe est facultatif).

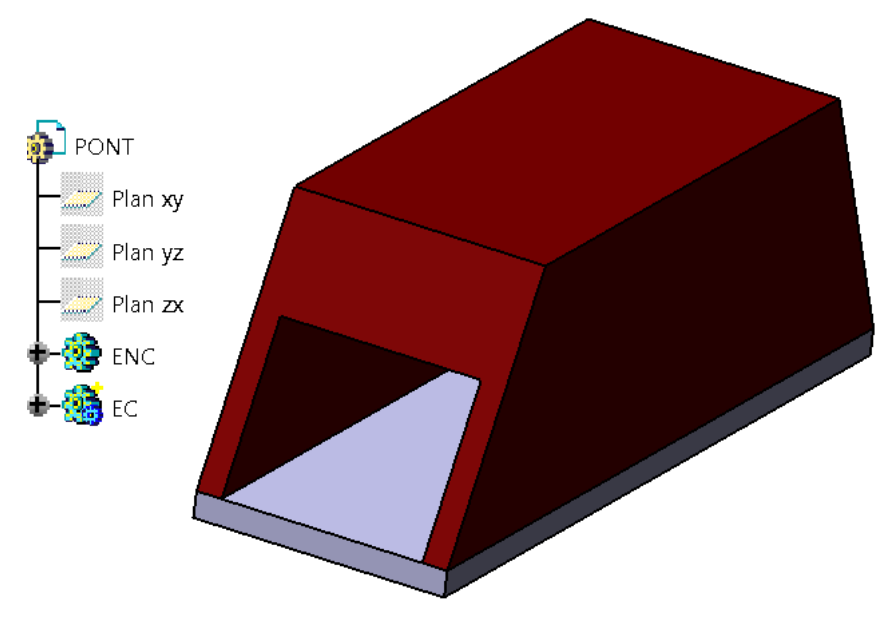

# **Dans Inspire**

1. Importez le pont.

Remarque : Vous pouvez cacher ou afficher en cliquant sur l'icône qui se trouve devant le nom

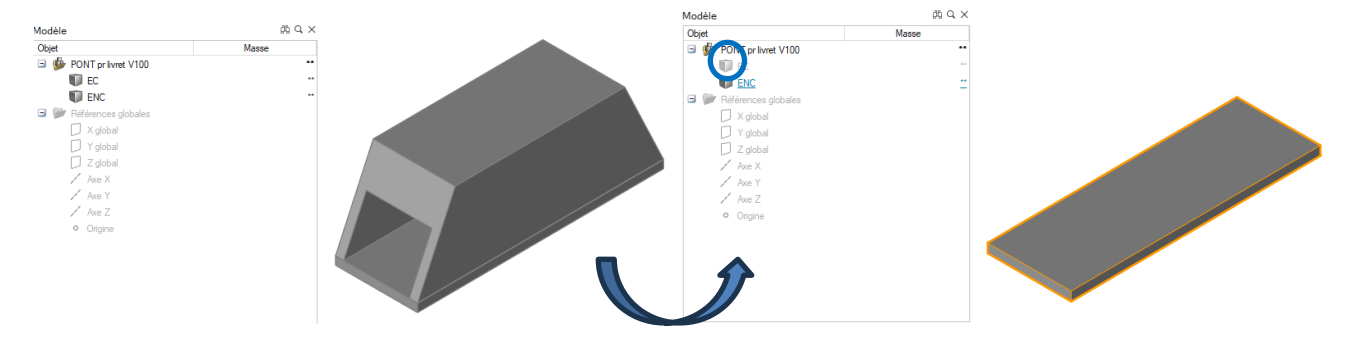

2. Sélectionnez l'espace de conception et définissez-le comme espace de conception, soit en cliquant droit avec la souris, soit dans l'éditeur des propriétés.

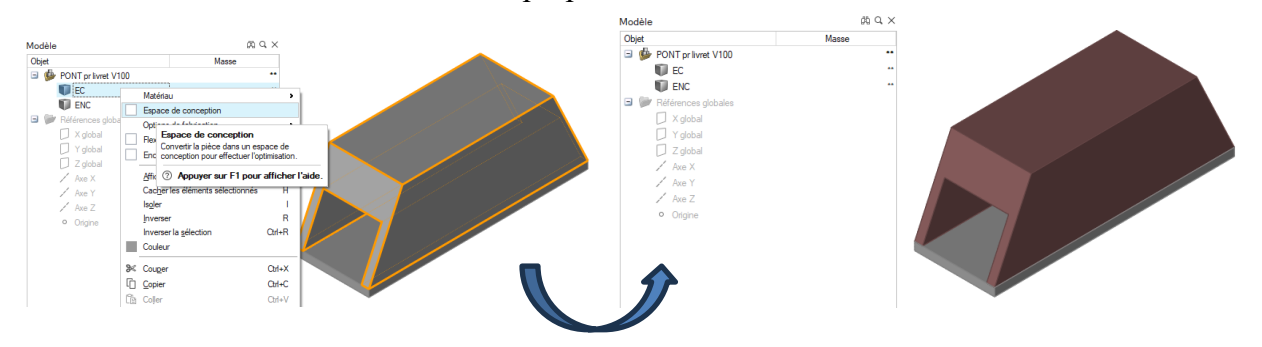

3. Modifiez le materiau du pont de l'EC ainsi que de l'ENC, pour cela, dans l'éditeur des propriétés, cliquez sur le materiau et choisir l'aluminium 6061 T6.

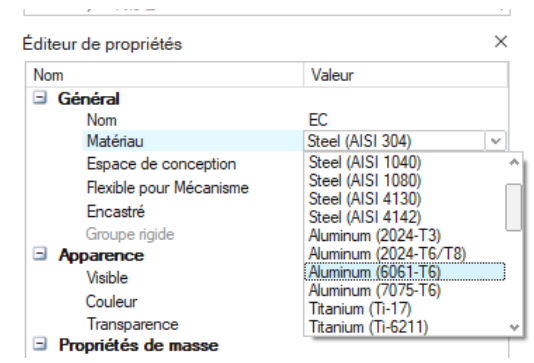

4. Dans l'atelier STRUCTURE, cliquez sur l'icône MATERIAUX et notez la résisance pratique à l'extension (Rpe) qui se dit Yield Stress en anglais.

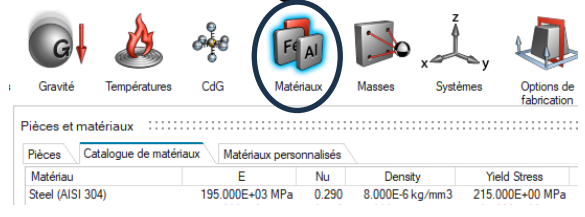

5. Nous allons à présent imposer les conditions aux limites. Dans l'atelier STRUCTURE, sur l'icône Efforts sélectionnez SUPPPORTS (cette icône en contient 4, sélectionnez bien la partie Support).

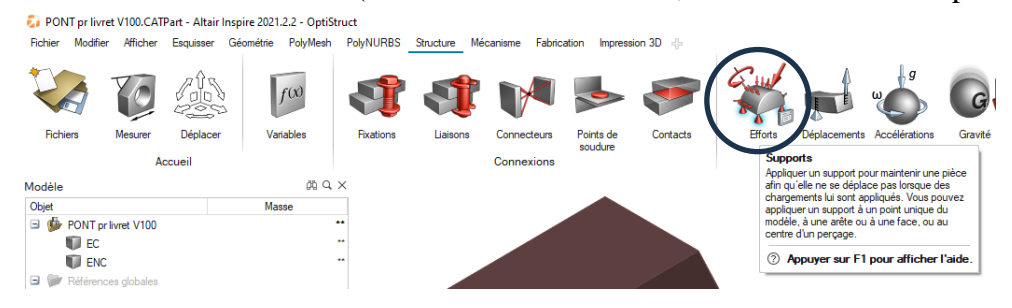

1. Imposez à chaque coin inférieur de l'espace de non conception (l'ENC) un support (l'orientation de l'icône importe peu).

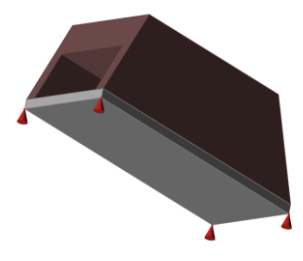

2. Afin de permettre la dilatation du pont (et l'isostaticité du montage), certain support vont admettre des degrés de libertés. Pour libérer un ddl, sélectionnez le support et décochez le ddl voulu (ATTENTION A L'ORIENTATIONS DE VOS AXES).

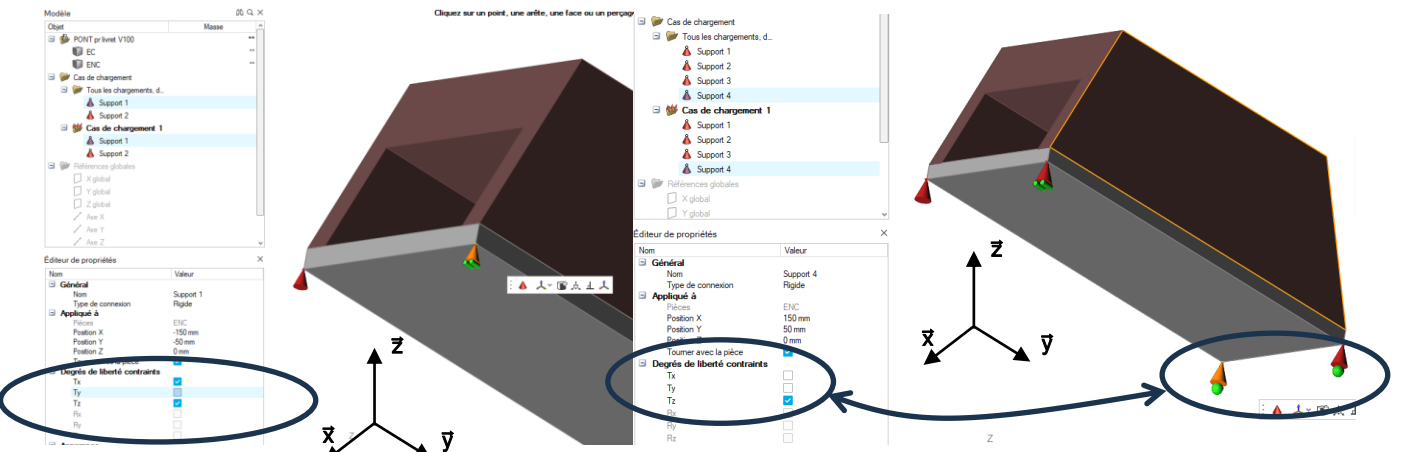

Vous pouvez aussi cliquer sur le support et cliquer sur les ddl à garder :

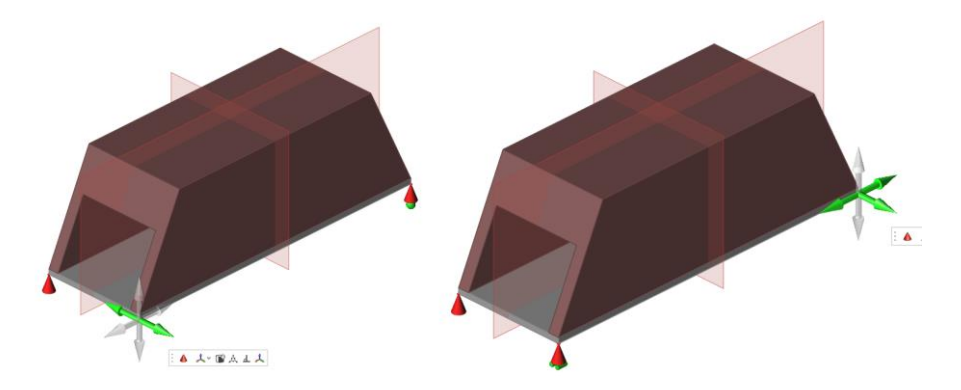

6. Sur l'icône Efforts sélectionnez PRESSION que vous appliquez sur la partie supérieure de l'ENC, d'une valeur de 10 bar (1 MPa).

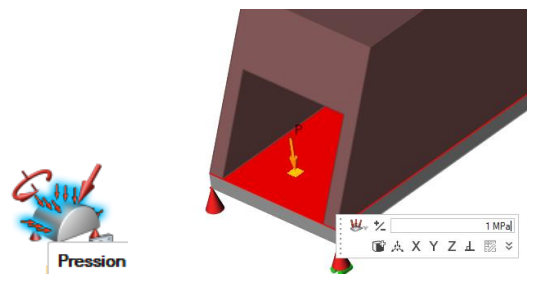

7. Le pont étant symétrique, nous allons le lui imposer. Cliquez sur le plan de symétrie qui se trouve sur l'icône OPTIONS DE FABRICATION. Cliquez sur l'espace de conception. 3 plans de symétries apparaissent. Cliquez sur ceux qu'il faut déselectionner.

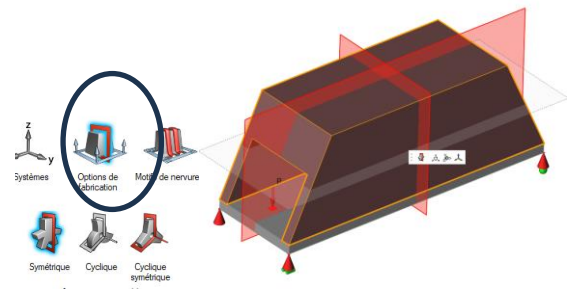

*Votre modèle est enfin prêt pour être optimisé ! Enregistrez le* **VOTRENOM\_VOTREPARCOURS\_VOTREGROUPE.stmod**

8. Cliquez sur le triangle qui se trouve sur l'icône OPTIMISER et renseignez la fenêtre d'optimisation de la manière suivante, puis cliquez sur Exécuter (Le calcul peut prendre quelques minutes, soyez patients !)

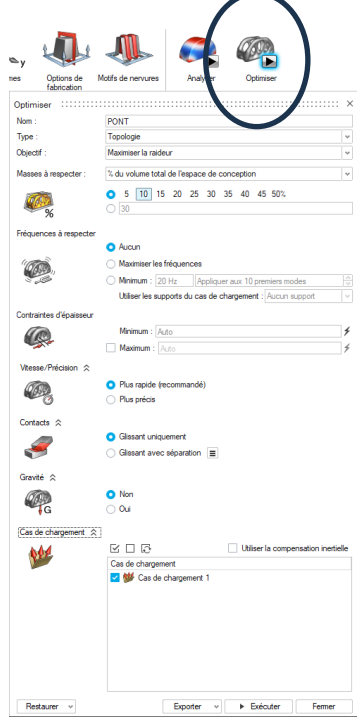

*Ainsi, vous effectuez une optimisation topologique avec pour* 

- *objectif : la maximisation de la raideur*
- *contrainte : de ne garder que 10% du volume total*
- 9. Le calcul est fini et a fonctionné lorsqu'un drapeau vert apparait sur l'icône OPTIMISER. Double cliquez sur le fichier dans la fenêtre Etat du calcul ou cliquez directement sur le drapeau vert.

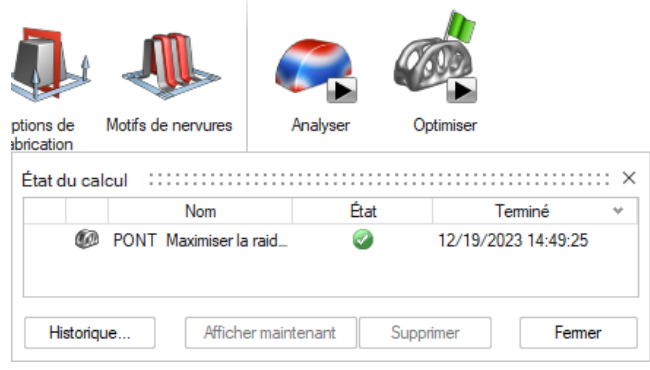

10. Le résultat proposé montre les mailles dont la densité est supérieure à la valeur donnée par le curseur. Sur la figure de gauche ci-dessous, toutes les densités supérieures à 70% sont affichées tandis que sur la figure de droite ce sont celles supérieures à 10%.

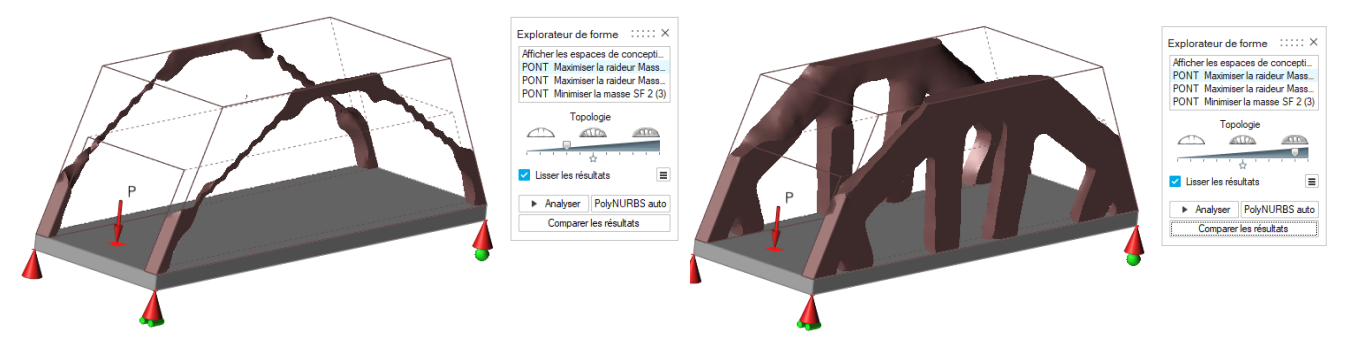

11. Choisissez le seuil de densité qui vous paraît la plus convenable et réalisez une analyse en cliquant sur Analyser dans la fenêtre EXPLORATEUR DE FORME

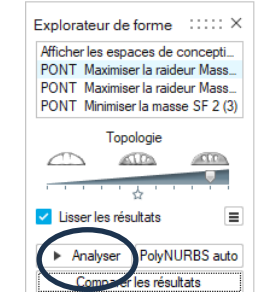

*Le résultat de ce calcul par éléments fini vous donne les déplacement mais aussi la contrainte Von Mises.* 

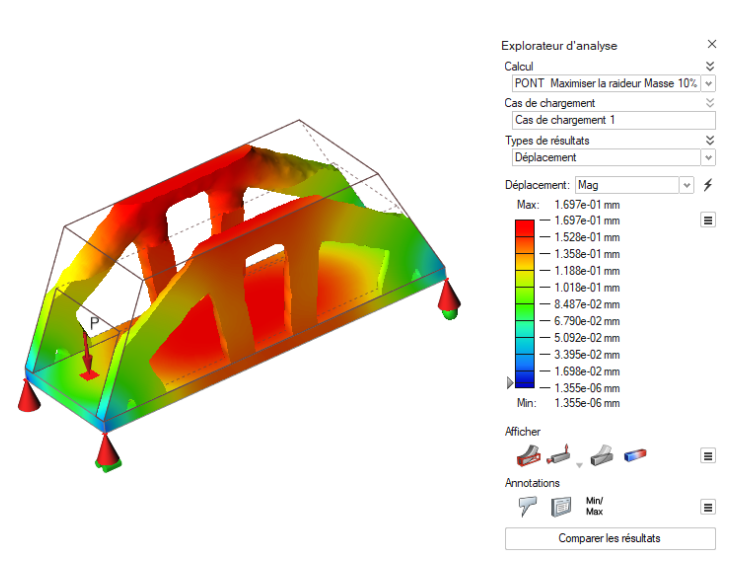

- 12. Allez dans TYPES DE RESULTATS dans la fenêtre EXPLORATEUR D'ANALYSE, et sélectionnez CONTRAINTES DE von MISES. Comparez le résultat avec la valeur du Rpe que vous avez noté quelques questions plus tôt. Cela est il correct ?
- *En déplaçant le curseur vous pouvez voie où se trouvent les contraintes les plus élevées.*

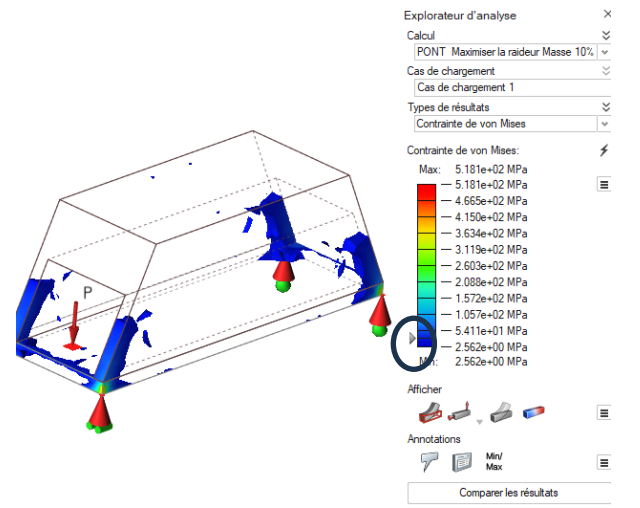

#### **.III.2. Tutoriel de reconception du pont optimisé**

<span id="page-12-0"></span>*Dans cette leçon, vous apprendrez à*

- *Créer des plans de coupe,*
- *Utilisez l'outil Envelopper pour créer rapidement une géométrie PolyNURBS en cliquant sur le contour d'une forme existante (version antérieure à 2021.2)*
- *utiliser l'outil Symétrie pour dupliquer un PolyNURBS par rapport à un plan de symétrie*
- *ajouter une séparation à l'aide de l'outil Séparer*
- *fusionner des objets dupliqués à l'aide de l'outil Connecter*
- *rechercher des contacts entre une pièce PolyNURBS et une zone en dehors de l'espace de conception*
- 1. A partir de votre résultat d'optimisation, dans l'onglet STRUCTURE, double-cliquez sur la forme optimisée (les arches marrons) pour ouvrir l'Explorateur de forme et vérifiez que le curseur de topologie soit placé correctement par rapport à votre analyse précédente (vers 20%).

*Parce que la pièce est symétrique, nous pouvons envelopper un quart de la forme optimisée avec un PolyNURBS, puis le dupliquer par rapport à un plan de symétrie pour créer la pièce complète. D'abord nous devons créer un quart de la pièce à l'aide des sections.*

2. Dans l'onglet PolyNURBS, sélectionnez l'outil Sections en bas à gauche de la fenêtre

Sélectionnez le plan longitudinal de la base du pont. Puis cliquez sur  $\Phi$  pour ajouter le plan de coupe transversal afin d'obtenir le quart du pont.

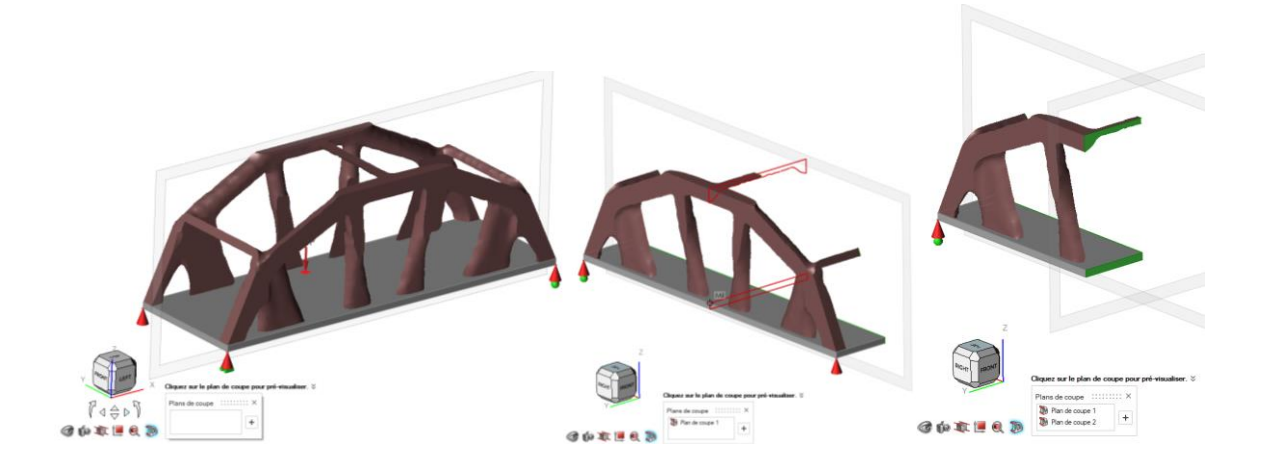

*Rq* : Cliquez sur l'icône  $\ddot{\ddot{\ }}$  du micro-dialogue pour afficher le côté inverse du modèle.

*Nous allons maintenant envelopper un quart de la forme optimisée avec un objet PolyNURBS à l'aide de l'outil Envelopper.*

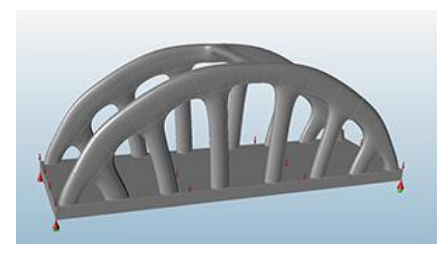

3. Allez dans l'onglet PolyNURBS.

*L'outil* PolyNURBS *a pour fonction de créer des volumes à partir des maillages obtenus par optimisation. Cela correspond à des « blocs » de matière qui entoure les mailles que l'on pourra modifier à souhait comme de la pâte à modeler.*

*Pour reconstruire, il faut tout d'abord identifier les branches principales de l'optimisation, c'est-à-dire celles qui supportent principalement les efforts, puis les branches secondaires qui augmente la rigidité de la structure.*

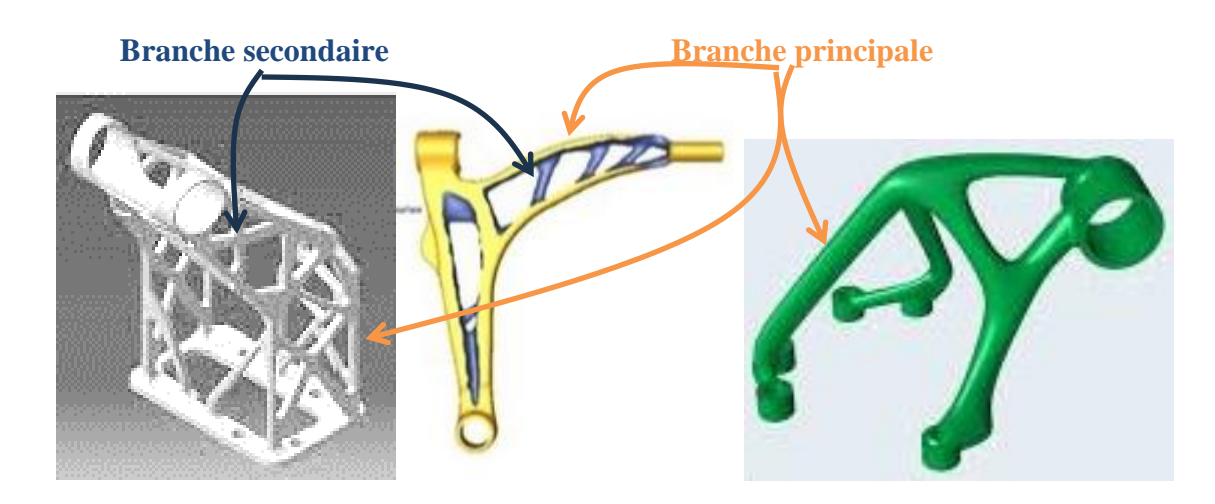

4. Identifiez les branches principales de votre résultat. Sélectionnez l'icône Envelopper, puis cliquez avec le bouton gauche de la souris pour commencer la création d'un PolyNURBS sur l'emplacement indiqué dans l'image t de la branche principale et cliquez à nouveau sur le bouton gauche (pour faire « des boites ») dès qu'il y a un embranchement. Notez que vous pouvez réorienter la partie en déplaçant le souris en avant et en arrière pendant la prévisualisation

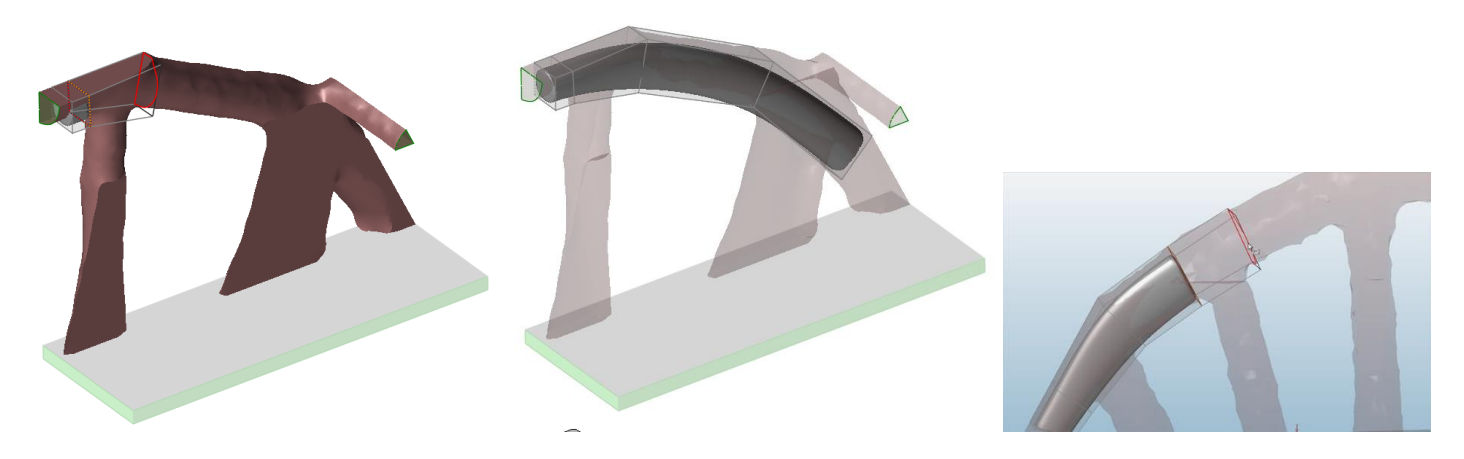

#### *Remarque :*

*Pour quitter le mode* PolyNURBS*, cliquez sur le bouton droit de la souris. Pour y retourner, double cliquer sur le* PolyNURBS *gris. Ne faites pas trop de « boites », cela vous compliquera par la suite.*

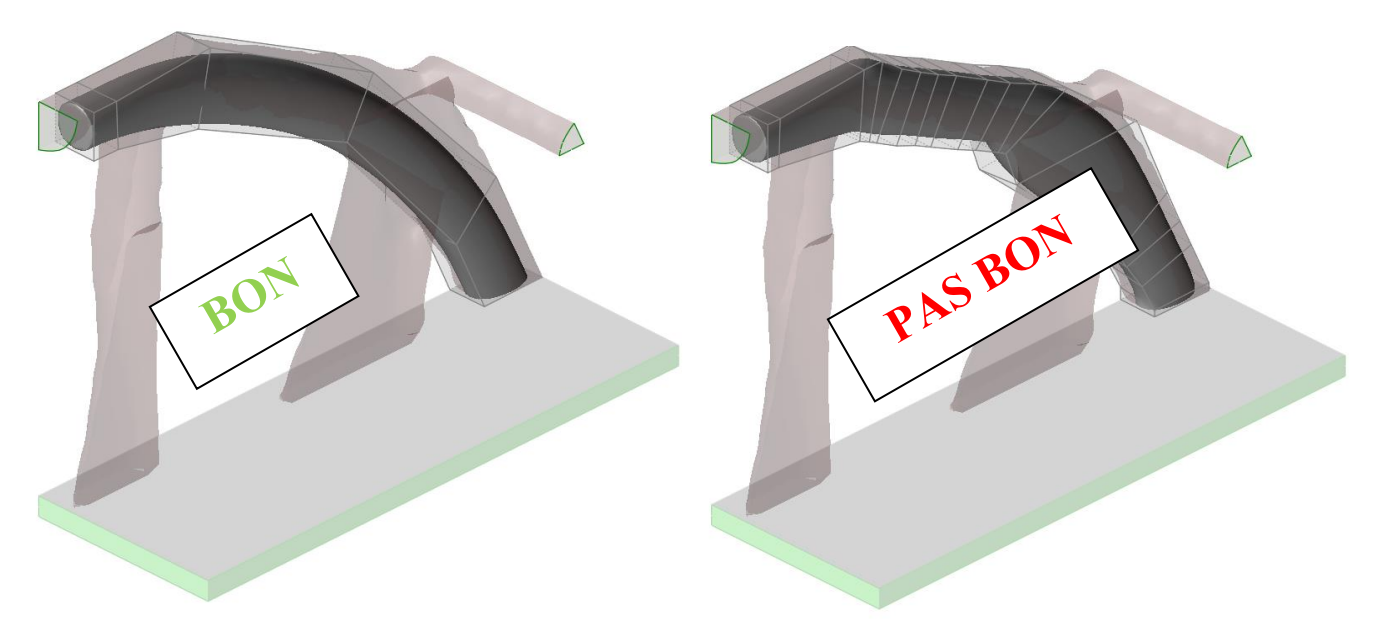

*Vous pouvez déformer à souhait les boites crées en sélectionnant une surface, un coté ou encore un sommet et en manipulant les flèches qui s'affichent.*

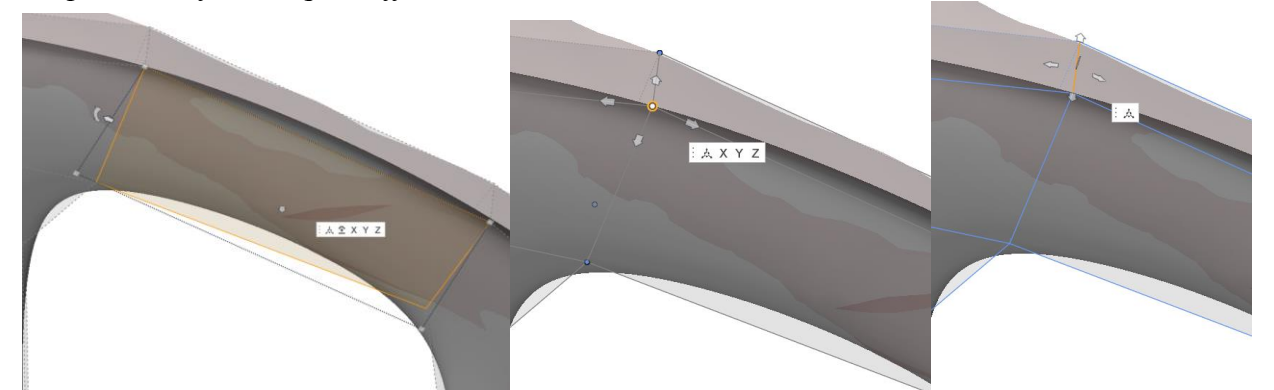

*Cependant dès qu'il apparaît du rouge comme sur la figure ci-dessous, c'est qu'il y a eu un croisement de matière. Il faut revenir en arrière avec CTRL+Z.*

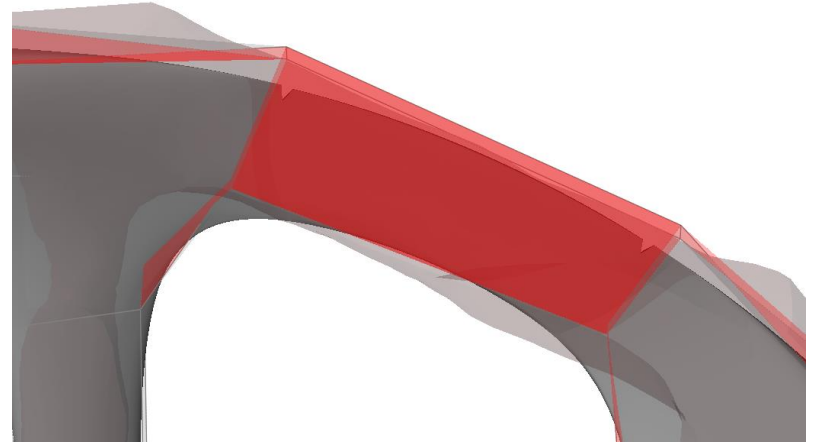

5. Répétez le processus précédent pour envelopper les branches secondaires qui dépassent l'arc supérieur. Passez le curseur de la souris sur une face de cage et cliquez pour créer une nouvelle partie pour chaque jambe jusqu'à la base.

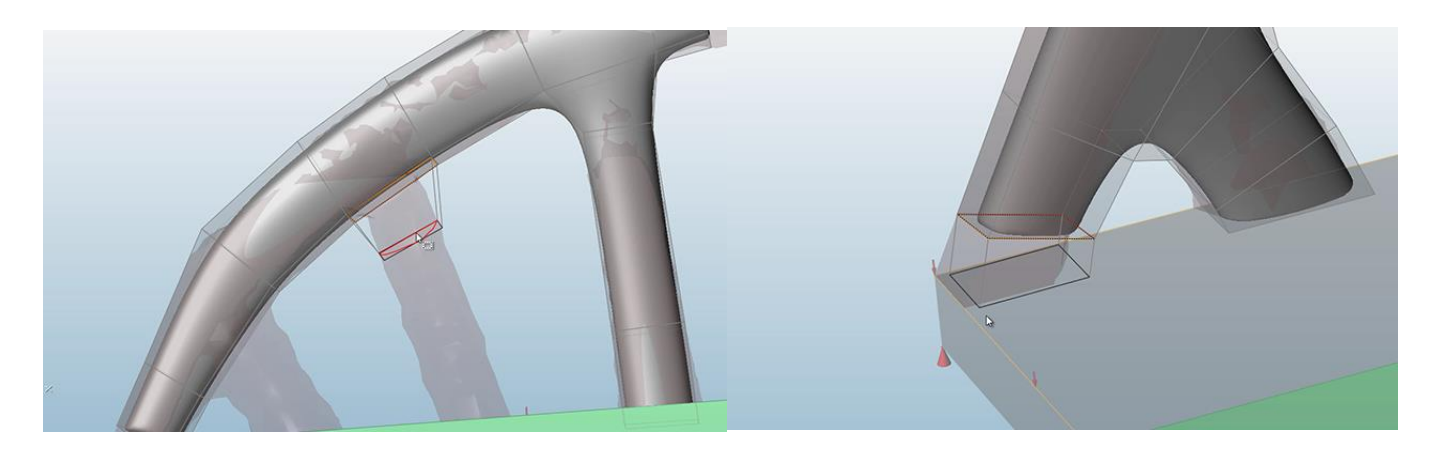

6. Une fois toutes les branches secondaires terminées, modifiez si nécessaire les blocs de PolyNURBS pour englober le résultat de l'optimisation.

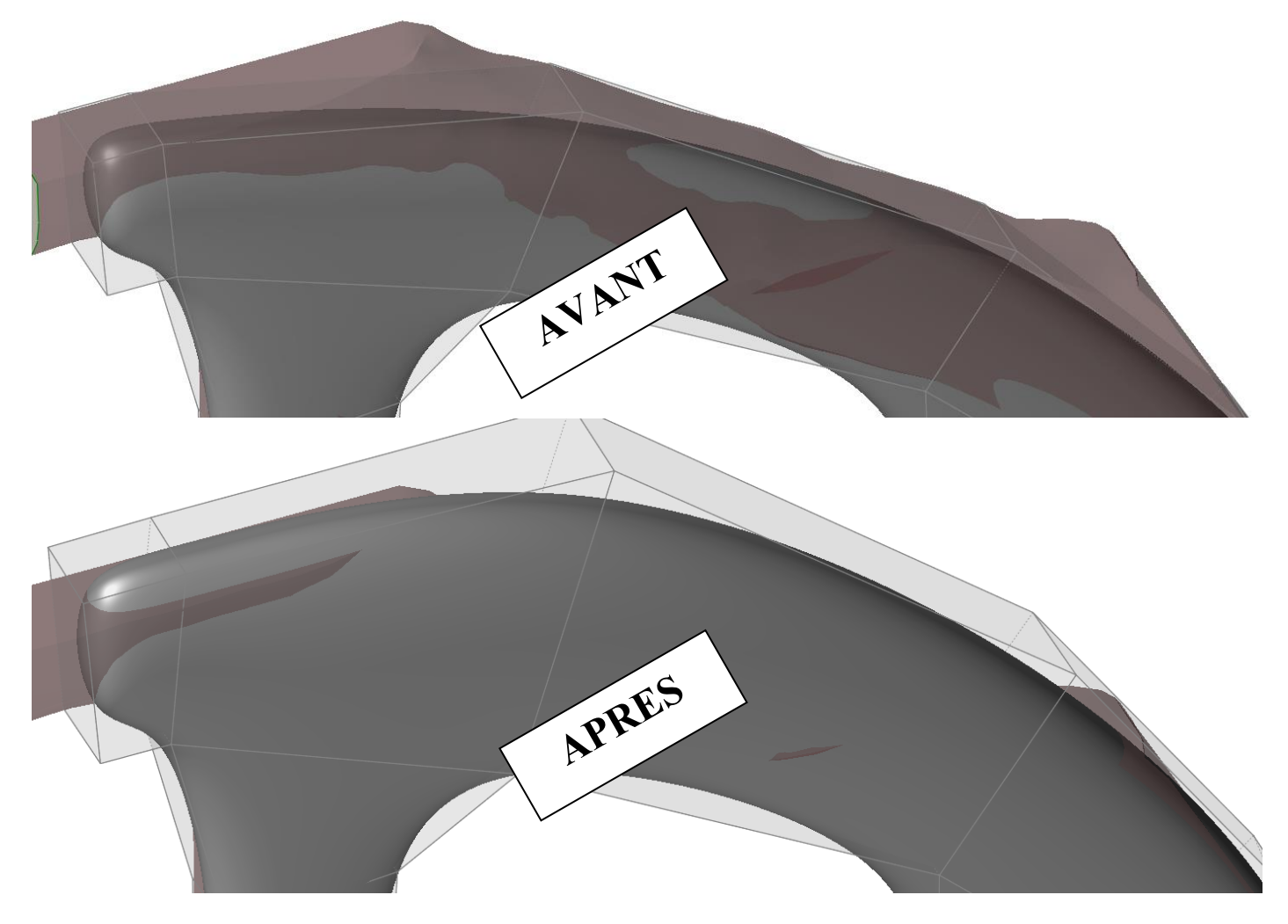

- 7. Tourner le pont, puis double cliquez sur une surface. Cela permet de sélectionner toutes les surfaces qui sont ne sont pas trop inclinées entre elles (situées dans une amplitude de 30 degrés). Double cliquez sur Y (attention à la correspondance de vos axes). Ainsi toutes ces surfaces sont alignées.
- 8. Vous pouvez sélectionnez la flèche et glisser l'ensemble pour grossir ou diminuer l'ensemble.

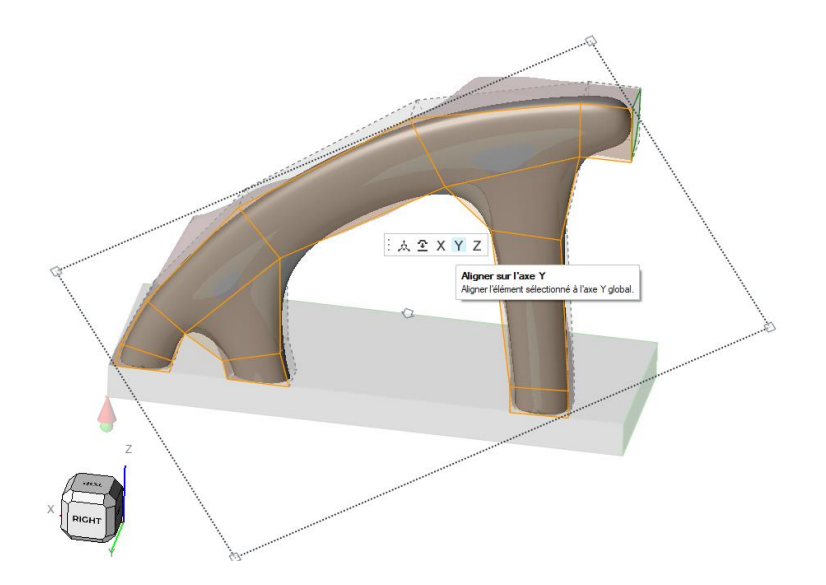

9. Sélectionnez le début de la branche et double cliquez sur X (attention à la correspondance de vos axes) pour que cette surface soit de normale X.

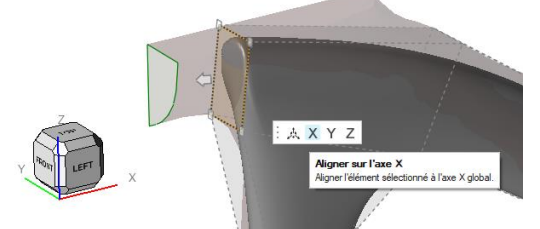

10. Rajouter un PolyNURBS sur cette même surface (en début de la branche principale SI CELA EST

NECESSAIRE) à l'aide de l'outil et cliquez sur la surface.

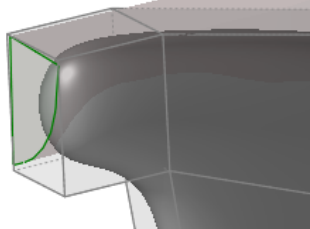

11. Faites en sorte que cette surface soit de normale X.

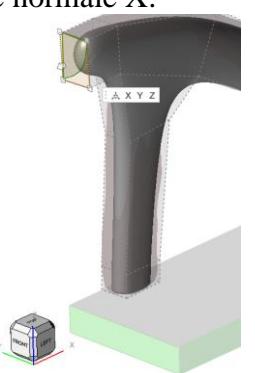

<span id="page-16-0"></span>12. De plus, cette surface doit être sur le plan de symétrie. Pour cela, enlever la section transversale, puis sélectionnez la surface et la glisser (en appuyant sur le bouton gauche de la souris) en **plaçant la souris sur le milieu de la base jusqu'à voir apparaître « Mil »** pour milieu. Relâcher la souris.

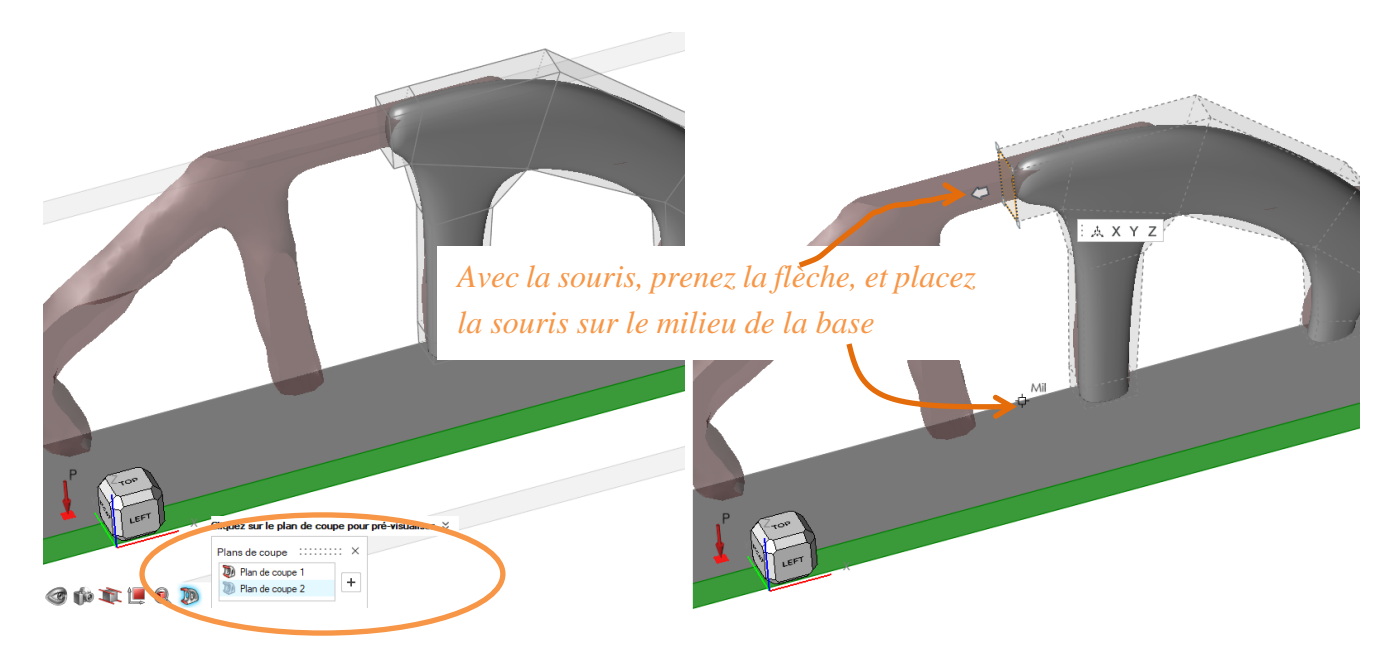

*Nous allons à présent créer une barre transversale pour rigidifier le pont.* 

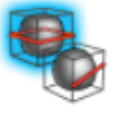

13. Sélectionner l'icône Diviser et couper le dernier bloc en 2.

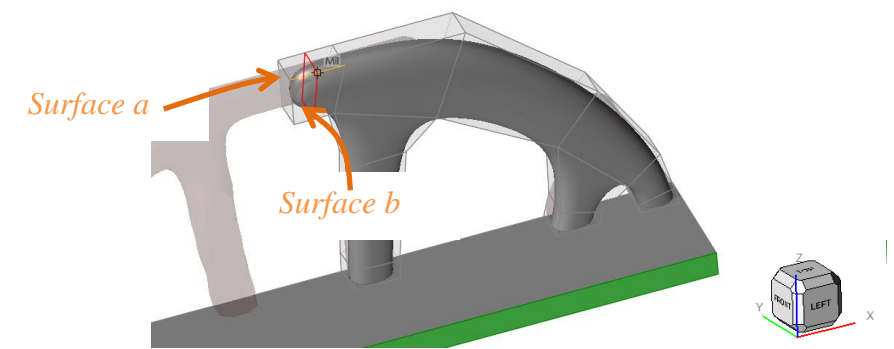

- 14. Vérifiez que la *surface a* soit bien de normale X et que la *surface b* soit bien de normale Y
- 15. A l'aide de l'outil rajouter une PolyNURBS suivant Y. Rendre la surface du bout de normale Y et la glisser jusqu'au milieu de la base (comme pour la question [12\)](#page-16-0).

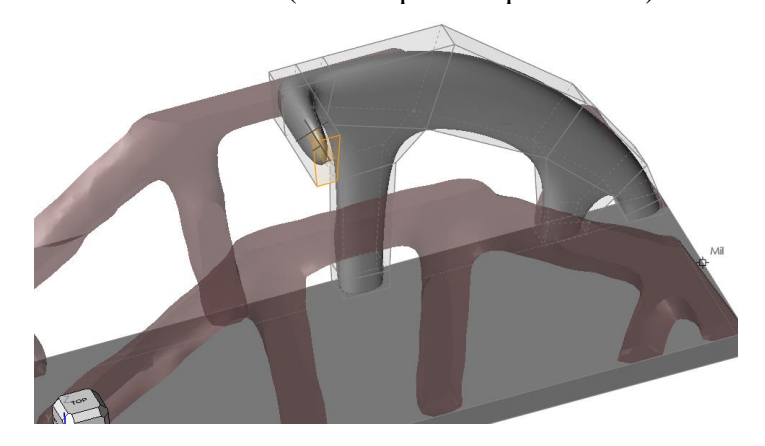

*Le quart du pont est ainsi terminé. Veuillez enregistrer votre travail.*

*Nous allons maintenant faire les symétries.* 

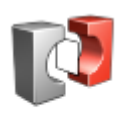

Créer les corps

16. Cliquez sur symétriques (toujours dans l'onglet PolyNURBS), dans la fenêtre contextuelle, sélectionnez corps et cliquez sur votre PolyNURBS, puis sélectionnez plan et cliquez sur le plan du milieu (longitudinal) de la base. Validez cette étape. Refaites cette étapes pour obtenir le pont entier

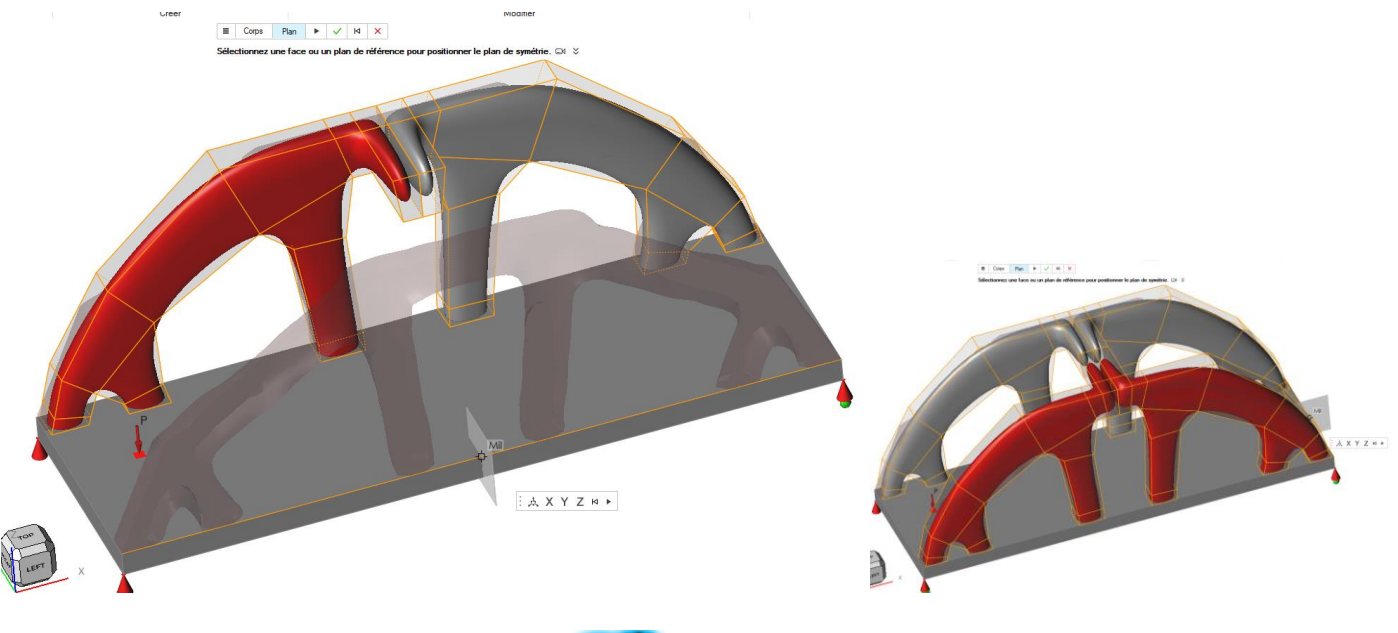

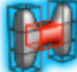

17., Cliquez à présent sur « connecter » connecter et entourez avec la souris les zones rouges.

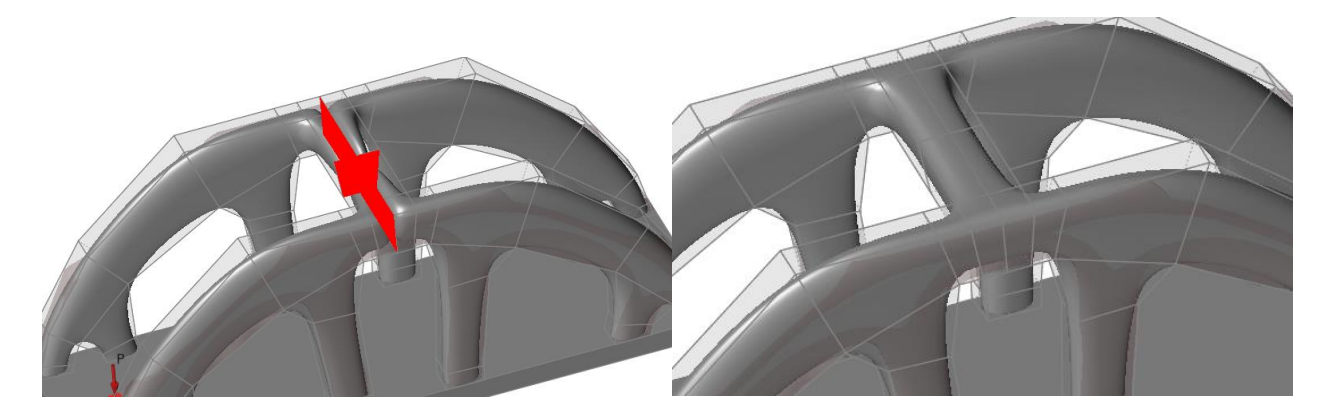

*Votre pont est à présent fini. Vous pouvez vérifier s'il est bien en contact avec la base et s'il supporte les efforts.*

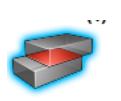

18. Dans l'onglet STRUCTURE sélectionnez l'outil Contacts <sup>Contacts</sup> . Les zones où le PolyNURBS et la base sont en contact seront affichées en bleu

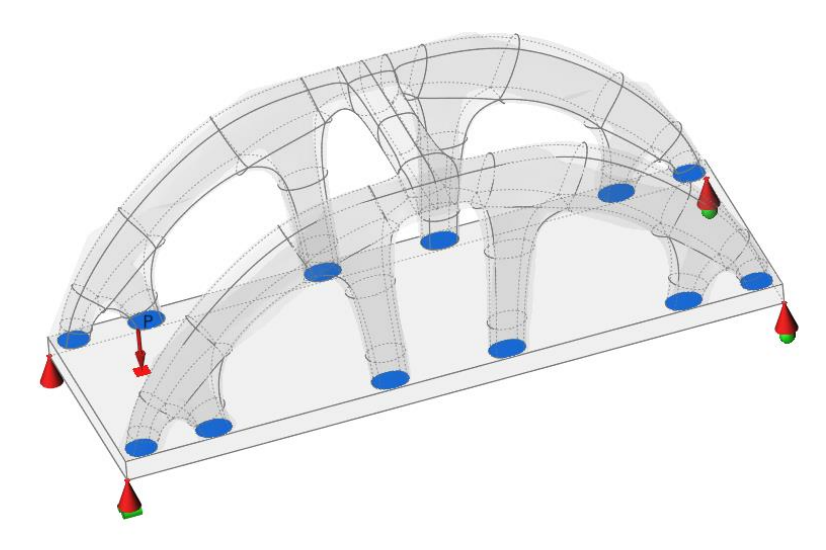

- 19. Analyser le pont pour valider la re-construction, pour cela, cliquez sur F5, désélectionnez la case à coté de Bridge, puis de nouveau F5. Ainsi, seuls le PolyNURBS et la base seront actifs.
- 20. Lancez l'analyse

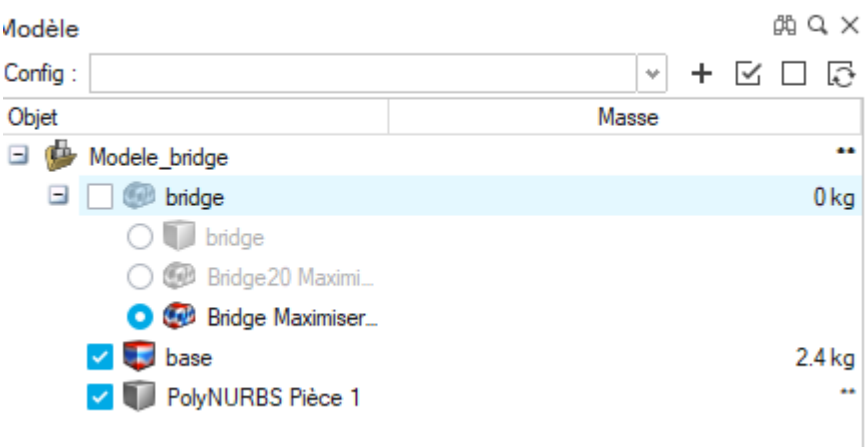

21. Le modèle est-il correct ?

# **Dans CATIA V5**

- 1. Enregistrez le sous format au format **VOTRENOM\_VOTREPARCOURS\_VOTREGROUPE.STP**
- 2. Ouvrez-le sous catia
- 3. Dessous la base, gravez votre nom (voir page 26 du livret CATIA); le nom doit prendre toute la surface de la base du pont (poche de 2 mm).

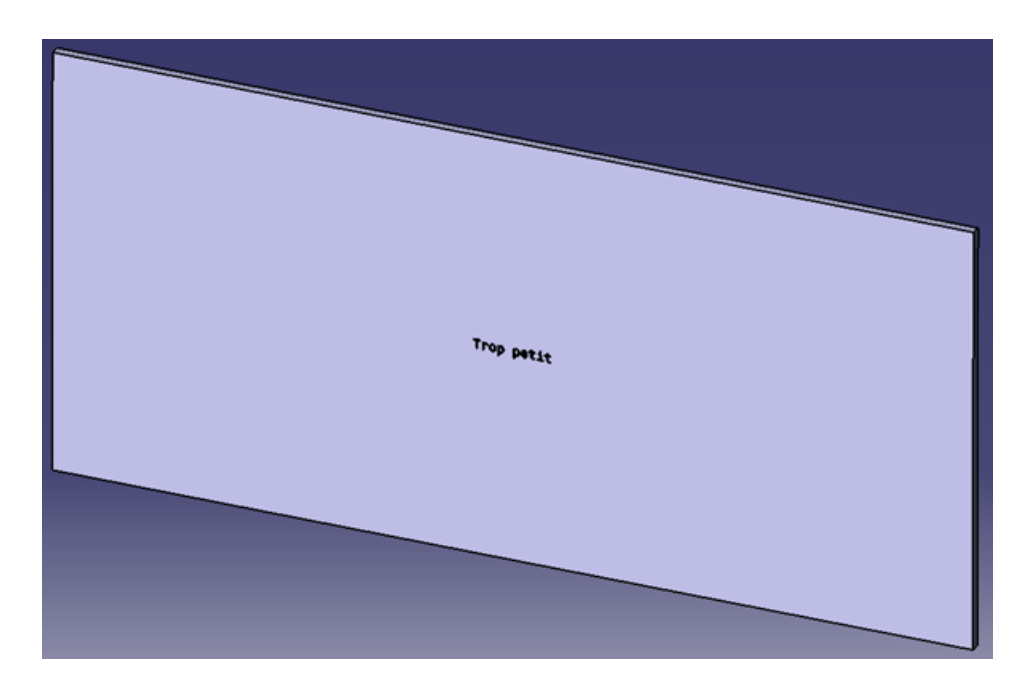

Figure 1. Mauvaise écriture

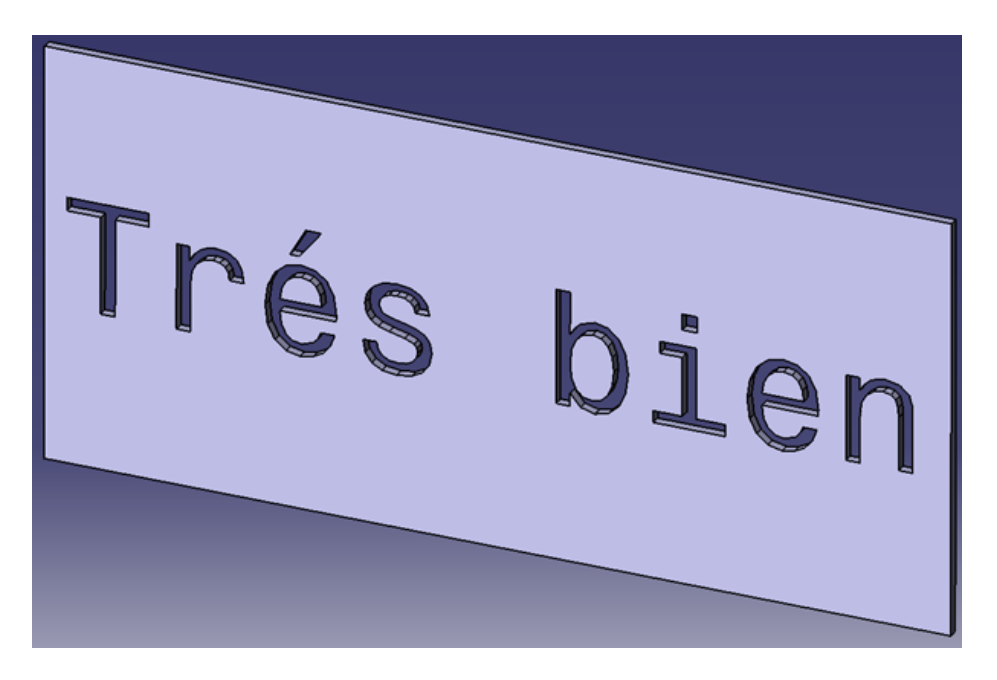

Figure 2. Bonne écriture

- 4. Dessus la base (côté pression), gravez SeaTech ou BUT GMP (qui doit aussi faire toute la surface de la base) par une Extrusion de 2 mm.
- 5. Enregistrez votre travail **VOTRENOM\_VOTREPARCOURS\_VOTREGROUPE.STP** et déposez le sous moodle.

## **IV. Tutoriel cas de charge multiple et PolyNURBS automatique**

Réaliser les étapes suivantes pour la poutre cantilever détaillée ci-dessous. Un des espaces de conception sera encastré et l'autre recevra une force verticale descendante de 200N et dans un autre cas de chargement, la force sera horizontale de même intensité. On souhaite maximiser la raideur en imposant 15% de masse restante. Le matériau est de l'acier.

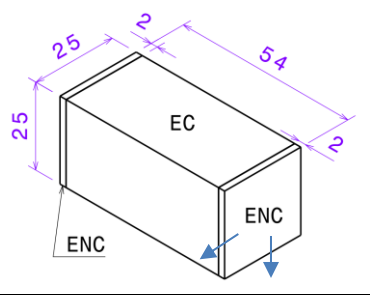

#### **Dans Catia**

- 1. Créer un part dans lequel vous insérez un corps supplémentaire (Insertion + corps). **Le 1er corps sera nommé ENC** (Espace de non-conception), **le 2ème EC** pour espace de conception. Afin de bien visualiser les 2 corps, l'EC sera en vert et l'ENC en orange (aller dans propriété graphique pour changer la couleur).
- 2. Dans l'ENC vous créez les volumes de non-conception correspondant aux surfaces fonctionnelles et aux applications des forces.

#### **Attention :**

- o **Toute opération doit être faite dans le corps ACTIF. Pour cela placer la souris sur le corps, clic droit et définir l'objet de travail.**
- o **L'espace de conception peut être l'enfant de l'espace de non conception mais pas l'inverse Cela signifie que vous ne pouvez pas appuyer la numérisation de l'espace de non conception sur l'espace de conception (car ce dernier sera supprimé et remplacé par le résultat de l'optimisation)**

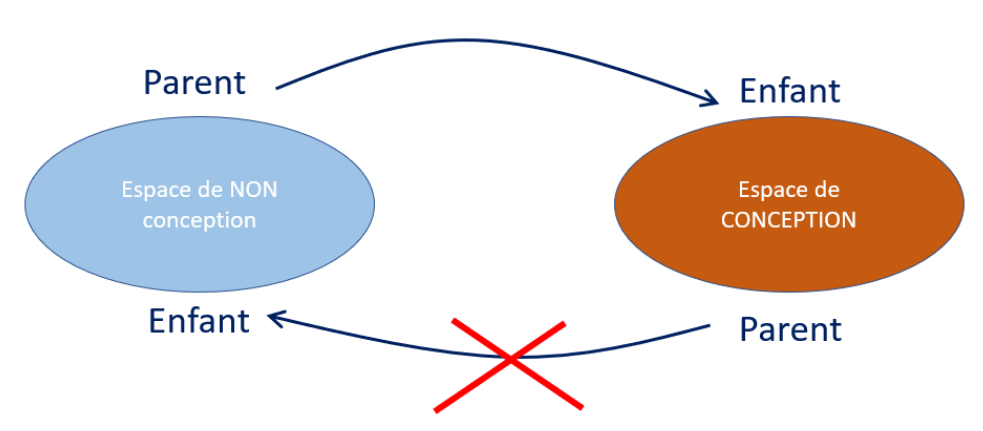

3. Les esquisses des ENC peuvent être copiées et collées dans l'EC afin de réaliser des poches dans l'EC pour qu'il n'y ait pas d'intersection de matières.

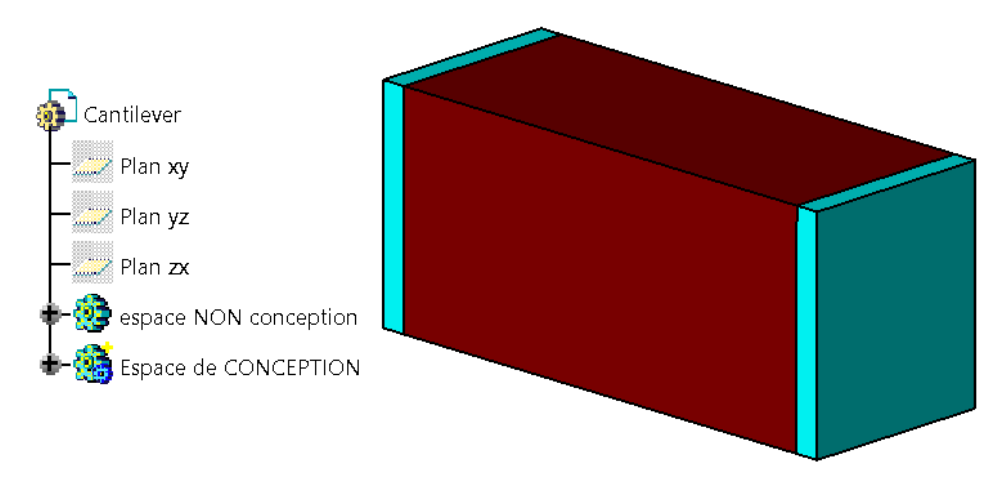

4. Lorsque tous les EC et ENC sont finit enregistrer et importer le CatPart dans Inspire.

#### **Dans Inspire**

- 1. Vérifier et/ou imposer le matériau dans l'éditeur de propriétés (en bas à gauche de l'écran)
- 2. Changer si nécessaire les unités (en bas à droite de l'écran)
- 3. Définir l'EC comme espace de conception

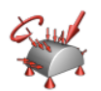

4. Imposer les conditions limites et intensités des efforts <sup>Efforts</sup> (attention, cette icône contient 4 sousicones)

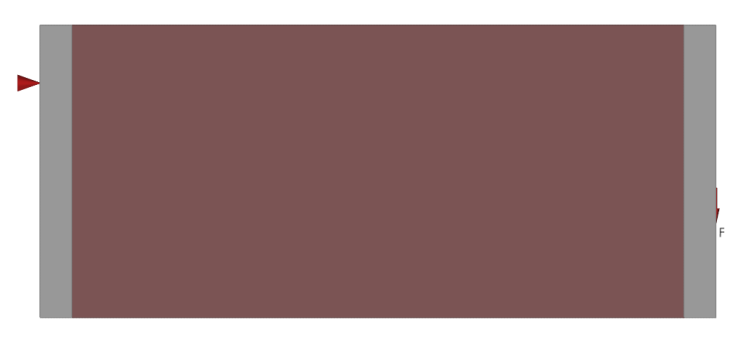

5. Pour créer un nouveau cas de chargement, souris sur Cas de chargement de la barre modèle+clic droit+Nouveau+cas de chargement

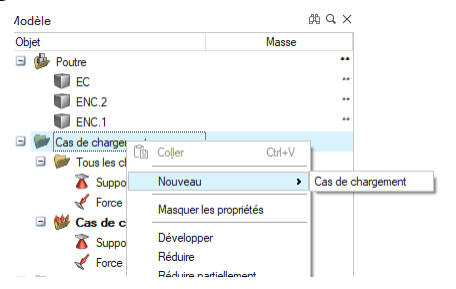

- 6. Veuillez y définir la force horizontale de même intensité ainsi que le support que vous avez déjà créé.
- 7. Imposez 2 symétries longitudinales

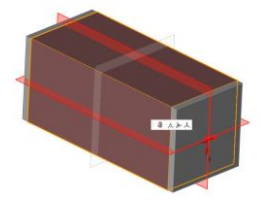

- 8. Avant de lancer l'optimisation, **il faut contrôler le maillage en imposant au moins 3 éléments dans les volumes dont les épaisseurs sont les plus faibles POUR LES ESPACES DE CONCEPTION, et au moins une maille pour les espaces de non-conception**. Cela concerne en générale les espaces de non-conception.
	- o Il vous faut donc mesurer leur épaisseur (si vous ne la connaissez) pas à l'aide de l'outil Mesurer

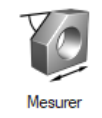

o Puis cliquez sur Mise en données > Contrôle du maillage. Sélectionnez dans la fenêtre modèle l'espace de conception concerné et modifiez la valeur des mailles pour que l'épaisseur d'une maille soit au plus d'un tiers de la largeur.

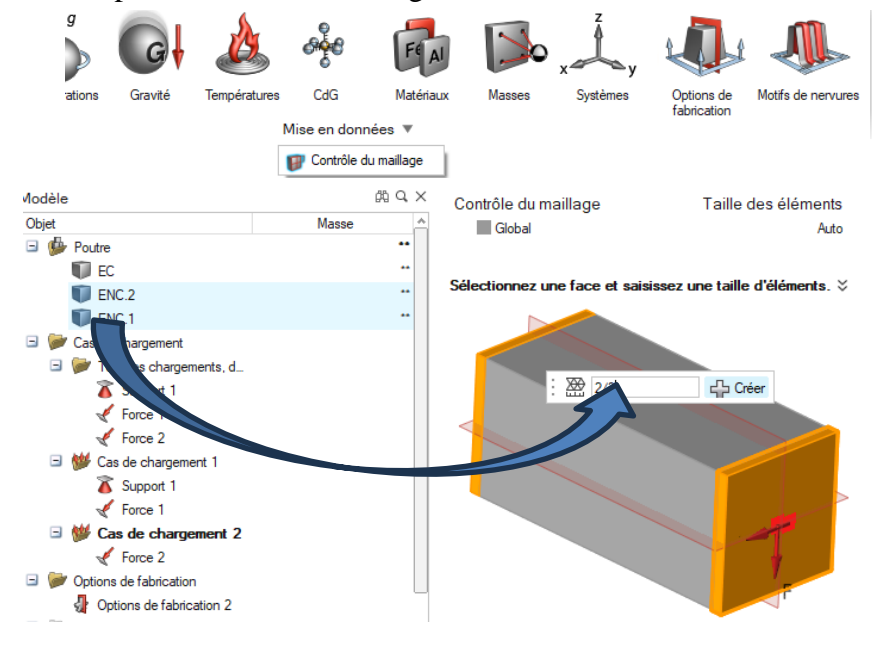

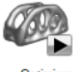

9. Lancer une optimisation topologique en répondant à l'objectif (voir énoncé)

10. Lors du résultat, choisir le seuil des densité.

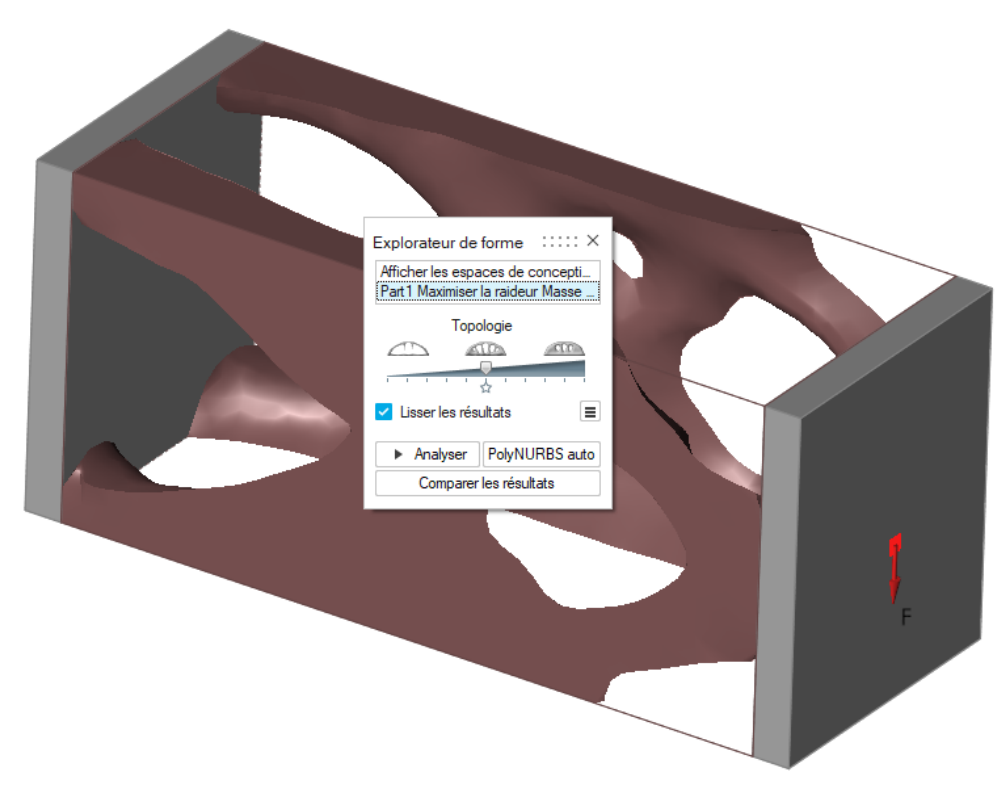

*Cette impression d'écran ne représente pas forcément ce que vous devez trouver*

- 11. Cliquer sur Analyser afin de vérifier la valeur du facteur de sécurité ainsi que les contraintes Von Mises ou encore les déplacements.
- 12. En déplaçant le curseur à gauche de l'échelle de couleur, on voit apparaitre les endroits les plus délicats.

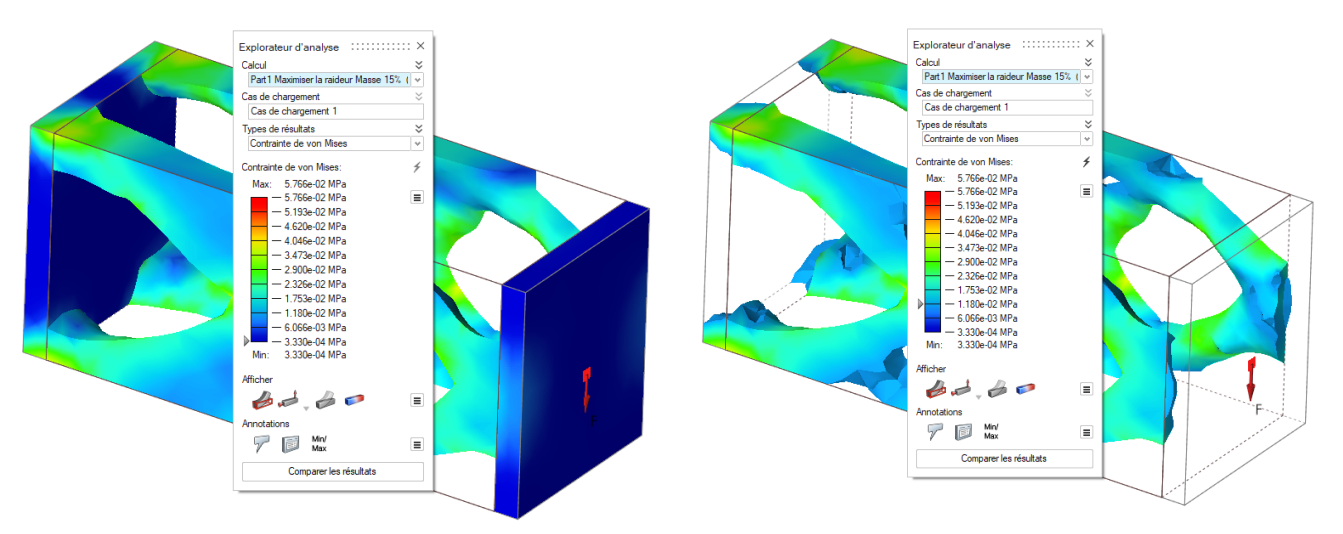

- 13. Si le résultat n'est pas satisfaisant, une solution est de rajouter de la matière dans l'espace de conception ou de modifier le matériau.
- 14. Si le résultat est satisfaisant il faut réaliser les PolyNURBS. Pour cela, soit on utilise les PolyNURBS manuels soit les automatiques qui se trouvent dans la fenêtre suivante :

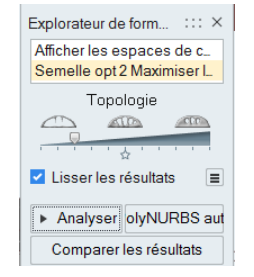

15. Le PolyNURBS automatique ne donne pas toujours un résultat correct. Afin de le vérifier, il faut afficher la masse. Dans le navigateur de modèle, sur la barre objet faire un clic droit et sélectionner masse.

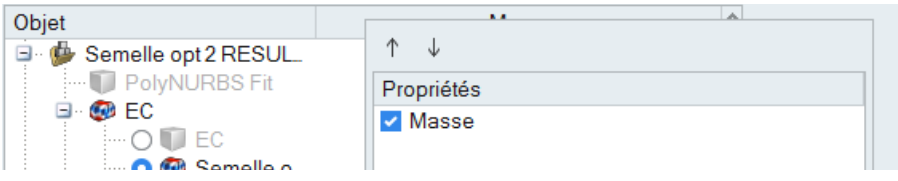

16. Lorsque le PolyNURBS a une masse nulle ou avec une étoile c'est qu'il est défectueux. Il faudra recommencer l'opération en modifiant les paramètres ou en créant les PolyNURBS à la main.

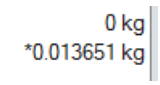

17. Enregistrer toute votre étude.

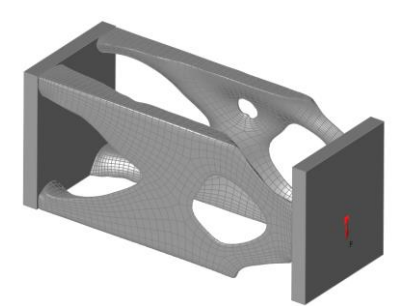

18. A cette étape, l'étude d'optimisation et sa validation sont fini. Il faut maintenant pouvoir insérer dans CATIA **UNIQUEMENT le PolyNURBS** créé. Pour cela, Cliquez sur F5, décochez tout sauf le PolyNURBS puis recliquez sur F5. Seul le PolyNURBS apparait. Enregistrez le sous format STEP.

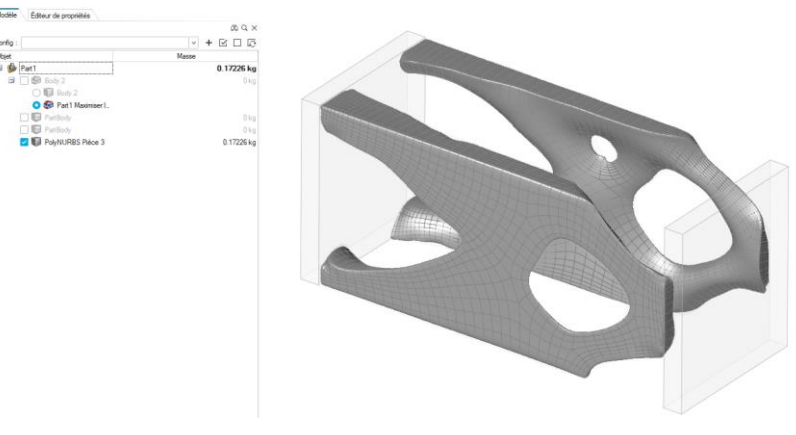

#### **Dans Catia**

1. Ouvrir le PolyNURBS.

2. Activer le PART dans lequel se trouve le PolyNURBS, copiez-le et collez le dans la conception de base de CATIA

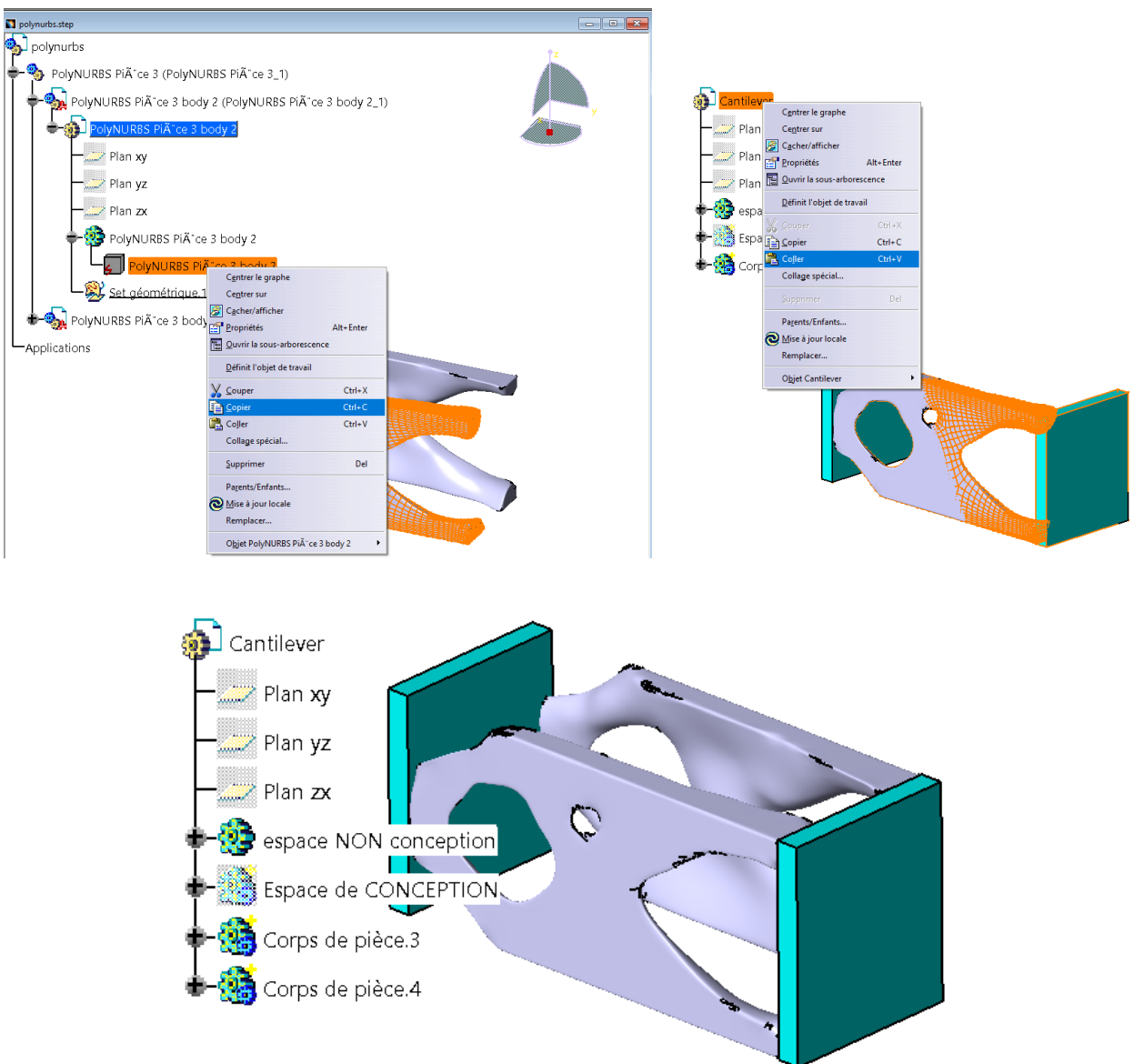

- 3. Réaliser les congés et arrondis nécessaires (entre les PolyNURBS et ENC)
- 4. Enregistrez votre étude en format CatPart et Step.
- 5. Pour imprimer la pièce il vous faut soit cacher soit supprimer l'espace de conception puis enregistrez sous format STL

## <span id="page-27-1"></span><span id="page-27-0"></span>**V. Quelques astuces pour réaliser un bon modèle**

#### **.V.1.Mise en place d'une accélération**

Il existe dans Inspire deux options pour introduire une accélération. Dans les deux cas, **celle-ci est appliquée à tous les composants.**

- 1) Option « g-Loads ».
- Elle permet la création de trois cas de charge avec différentes valeurs/orientations :

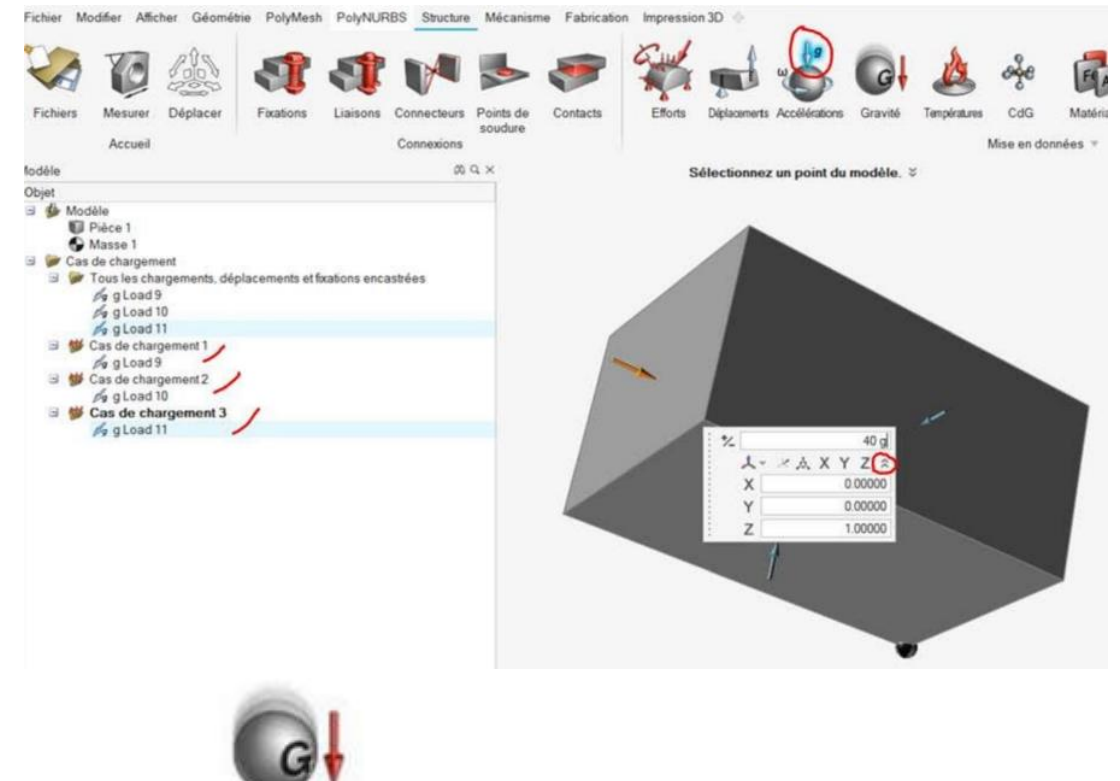

2) Option « Gravity »

Le solveur considère l'accélération comme étant appliquée à tous les cas de charge. L'activation de cette option se fait lors du lancement de l'analyse/l'optimisation en cochant la case ci-dessous:

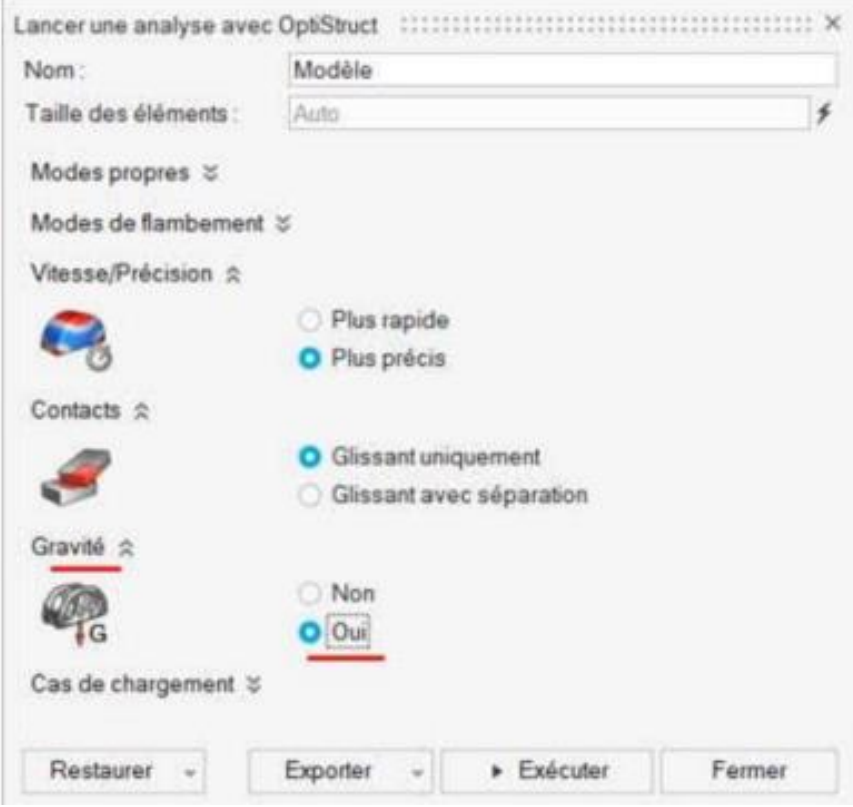

<span id="page-28-0"></span>Concernant l'optimisation topologique, la masse est bien prise en compte par l'accélération à chaque itération. Comme elle est appliquée à tout le modèle, la masse ponctuelle subira la même accélération.

#### **.V.2.Contrôler le maillage de chaque volume**

Inspire propose deux méthodes pour contrôler le maillage (et par conséquent, le temps de calcul).

1) La première consiste à renseigner une taille de maille (moyenne / minimale) directement aux composants via l'éditeur de propriétés.

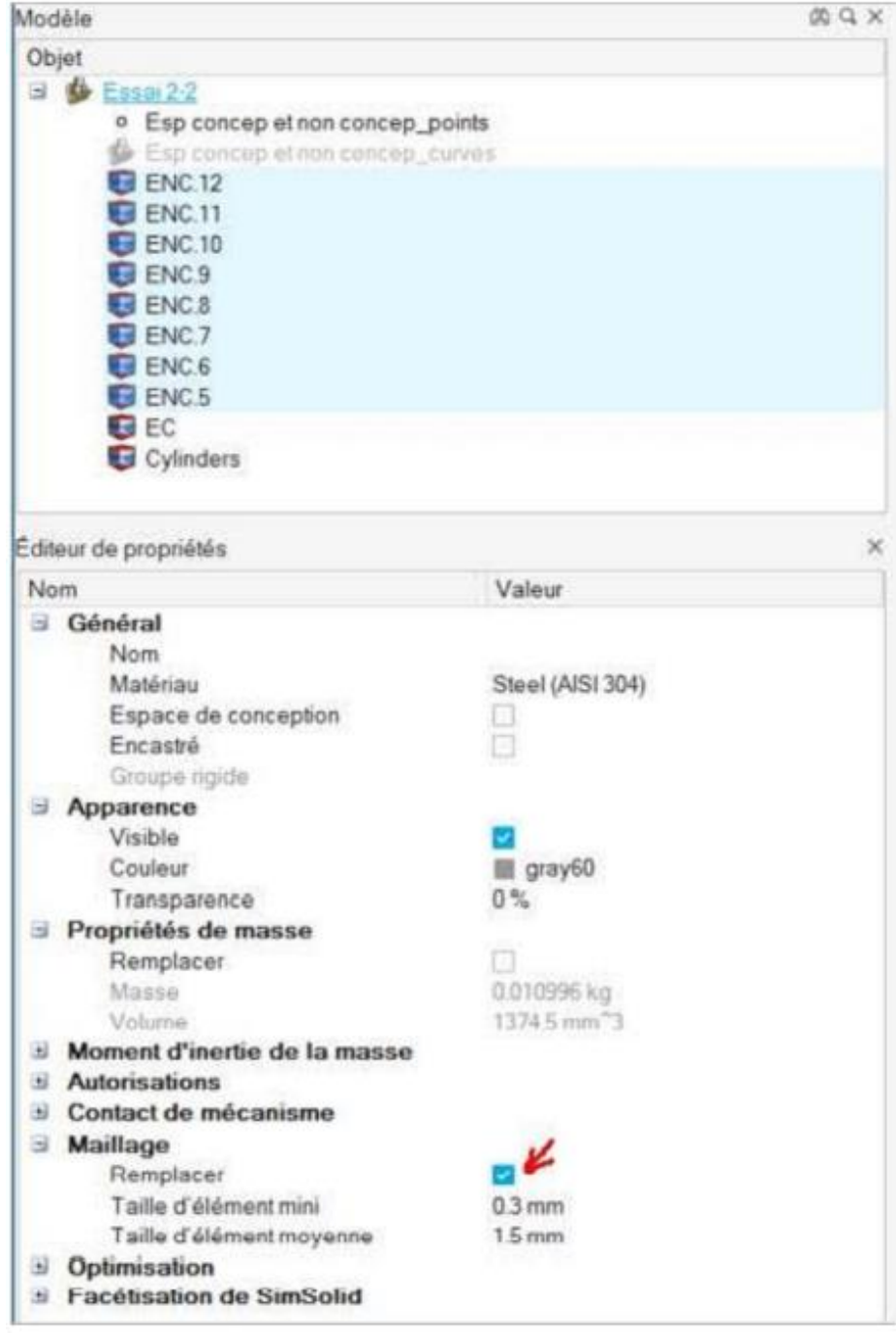

La taille de maille globale (définie au niveau du menu Analyser/Optimiser) s'appliquera aux composants qui n'ont pas de contrôle de maillage local défini (case « Remplacer » désactivée) :

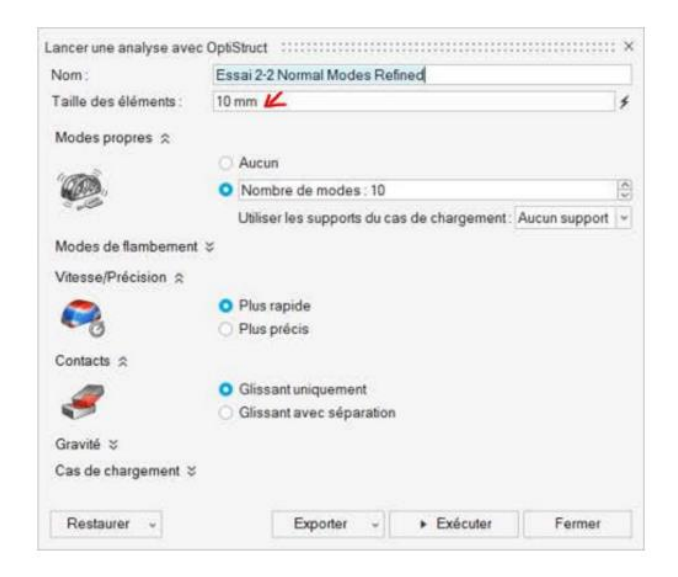

#### Résultat :

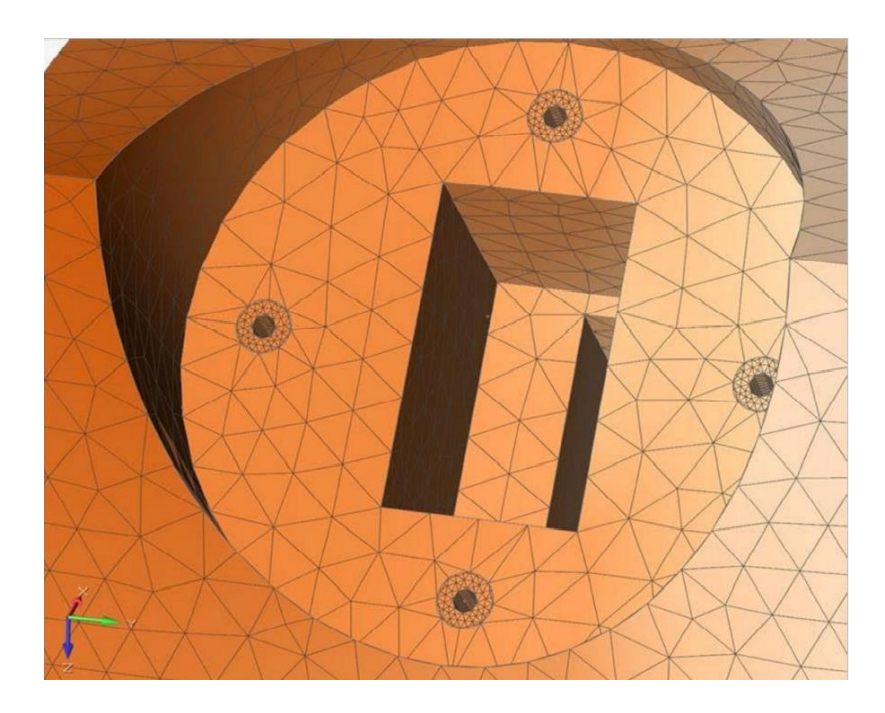

Ces deux méthodes pourront vous aider à optimiser vos résultats et le temps de calcul de vos optimisations. Pour visualiser le maillage, une fois affichés les résultats de l'analyse/optimisation, il vous suffit de cliquer sur l'icône ci-dessous :

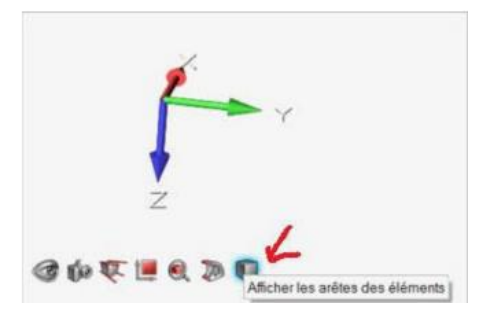

#### **.V.3.Connecteurs**

<span id="page-31-0"></span>Lorsque des efforts ou la liaison sont appliqués en un point ne se trouvant ni sur l'espace de conception ni sur l'espace de non-conception, on a recours à des connecteurs.

• Pour cela, le point d'application de la force doit être créé soit sous CAO dans CATIA soit dans Inspire dans l'onglet géométrie.

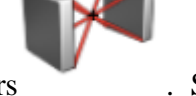

- Dans l'onglet Structure sélectionnez l'icône connecteurs . Sélectionnez la surface sur laquelle se trouvera la condition aux limite et la relier au point d'application.
- Choisir si la connections est FLEXIBLE (appelée aussi RBE3 pour Rigid Body Element) ou rigide (RBE2), puis ajouter les efforts ou la liaison.

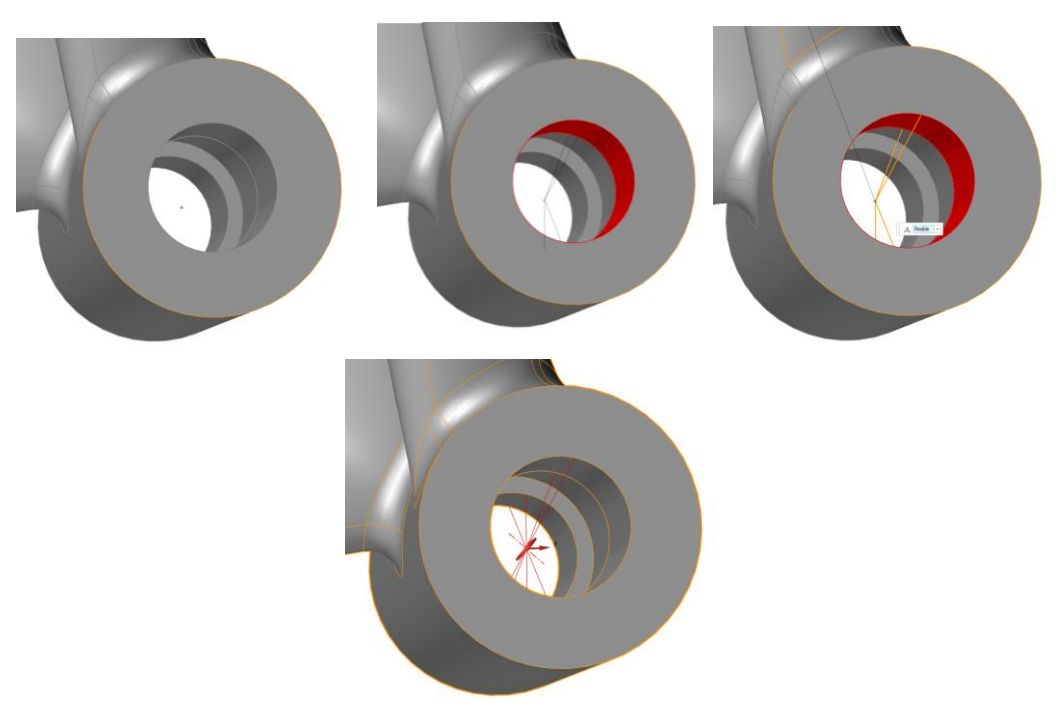

#### **Connecteur RBE 2.**

Ils sont supposés être parfaitement indéformables, donc rigides. Notez qu'une connexion rigide ajoute de la rigidité au modèle.

#### **Connecteur RBE3**

Les RBE3 sont les connecteurs flexibles pour répartir les forces autour des nœuds connectés, sans ajouter de rigidité.

# <span id="page-32-0"></span>**.V.4.Reconstruction du modèle avec imagine and shape**

Pour compléter la reconstruction du modèle issu d'Inspire, le module Imagine and Shape peut être utile. Voici quelques outils.

• Cliquez sur pour insérer une sphère (ou autre) qui pourra prendre par exemple la forme d'une branche

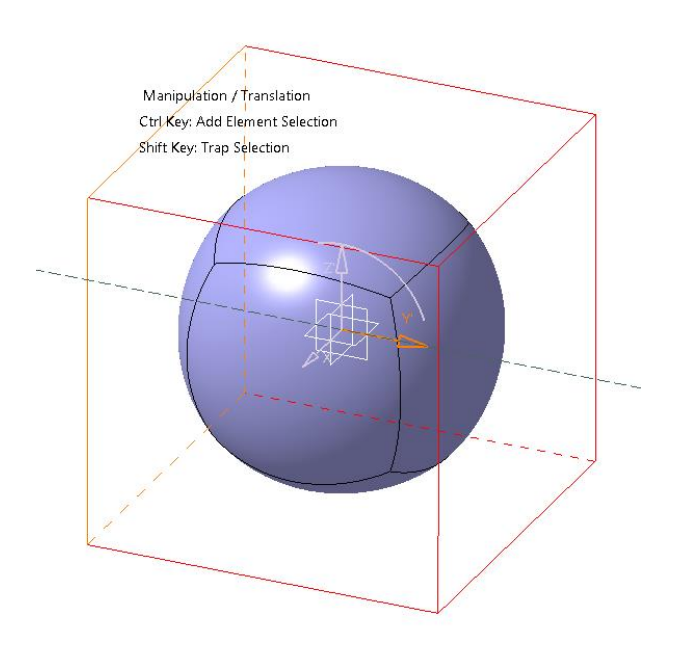

• Positionnez-la à l'aide des flèches et de la palette

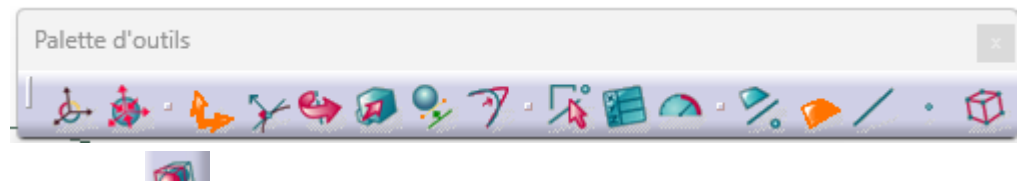

L'icône extrusion permet de rajouter de la matière. Cliquez sur la surface à extruder puis validez sur le carré vert

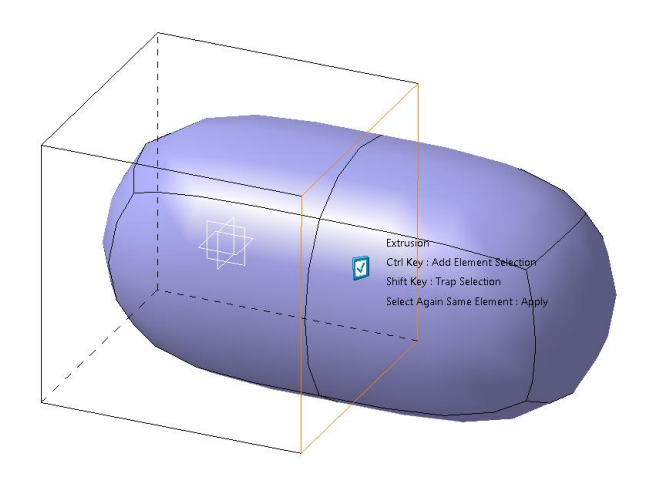

• Pour couper une surface afin de l'extraire ou la déformer  $\mathbb{R}$ , sélectionnez une surface et indiquez le nombre de sections voulu.

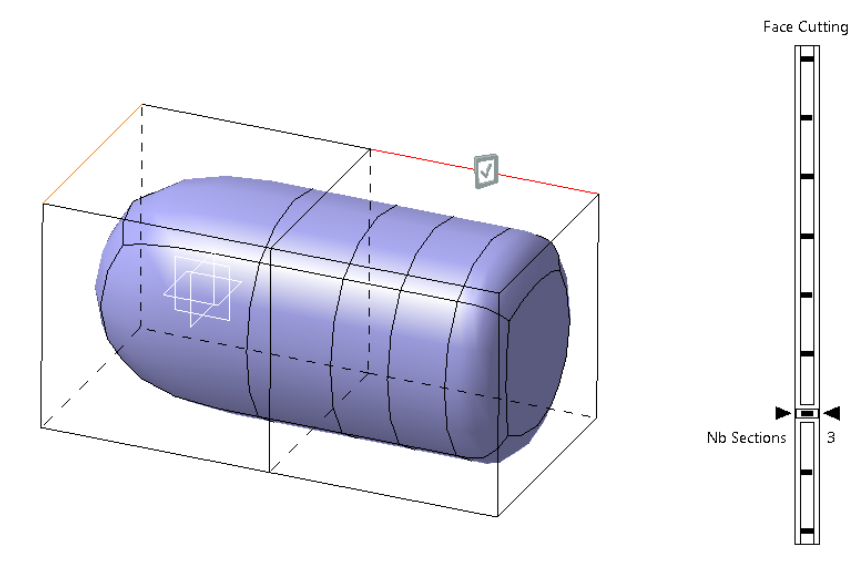

• Vous pouvez réaliser dessus les opérations proposées par la barre d'outils (extruder, étirer, tourner …)

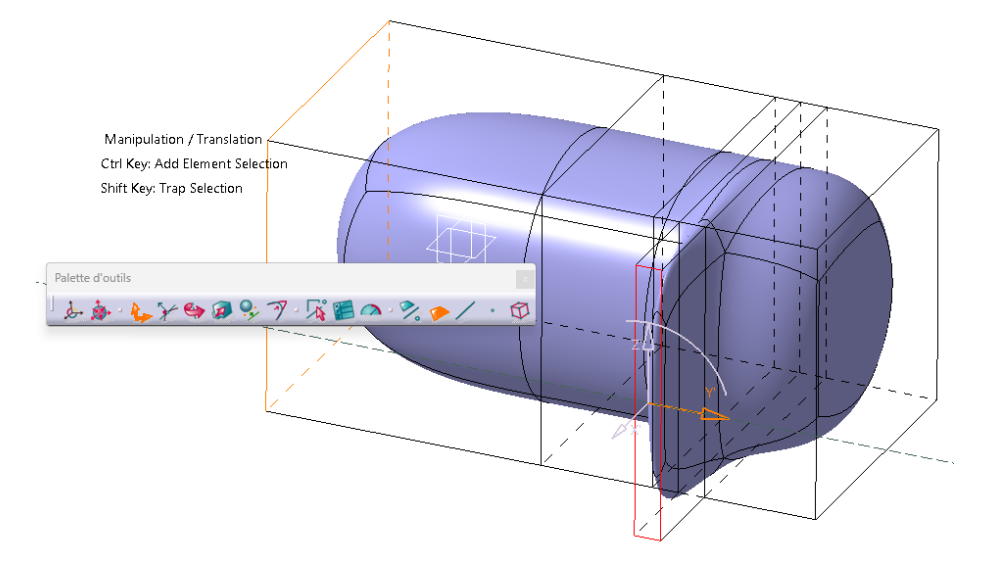

Pour fusionner 2 géométries entre elles,

• il faut d'abord effacer les surfaces qui doit être raccordées grâce à l'icône Erasing . Sélectionnez la pièce considérée, cliquez sur la surface à supprimer puis valider en cliquant sur le carré vert (voir la figure ci-dessous, avant et après l'opération)

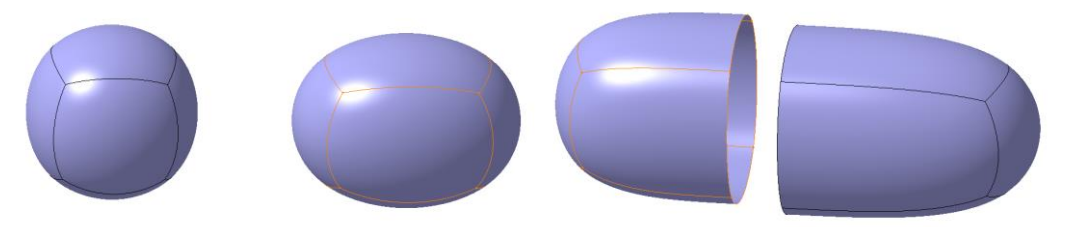

• La fusion se fait par l'outil Merge  $\bigcirc$ , en sélectionnant les 2 géométries. Grace à la palette d'outils qui s'ouvre, vous pouvez choisir le type de fusion.

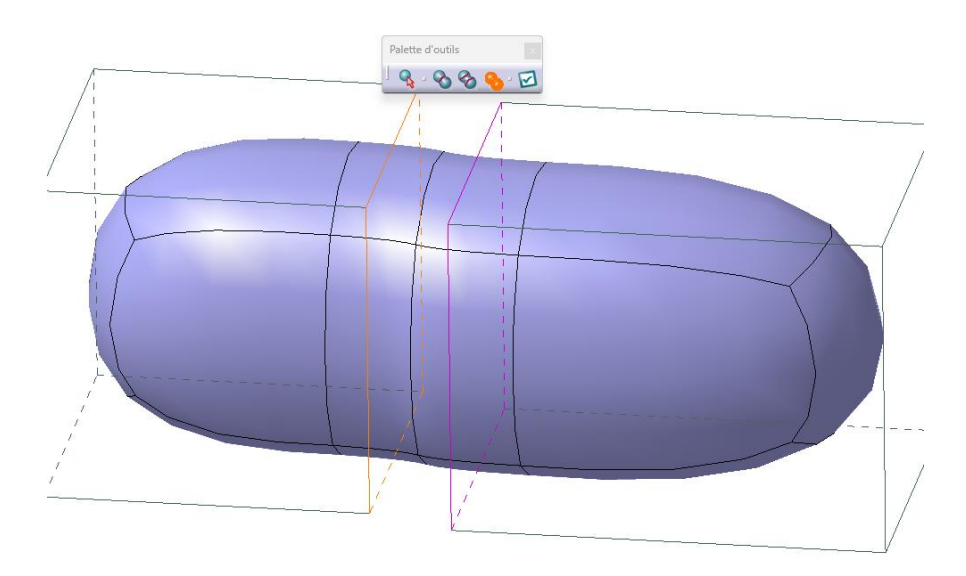

## <span id="page-35-0"></span>**VI. Les problèmes rencontrés**

La surface est fermée dans Inspire (calcul de masse correcte) mais pas dans CATIA, la couleur de la surface est jaunâtre

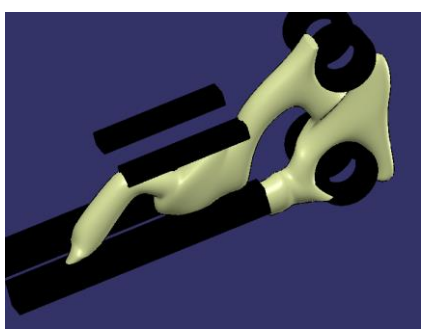

Aller dans l'atelier Forme+GSD afin de refaire une surface fermée que l'on remplira. Pour cela, assembler les surfaces

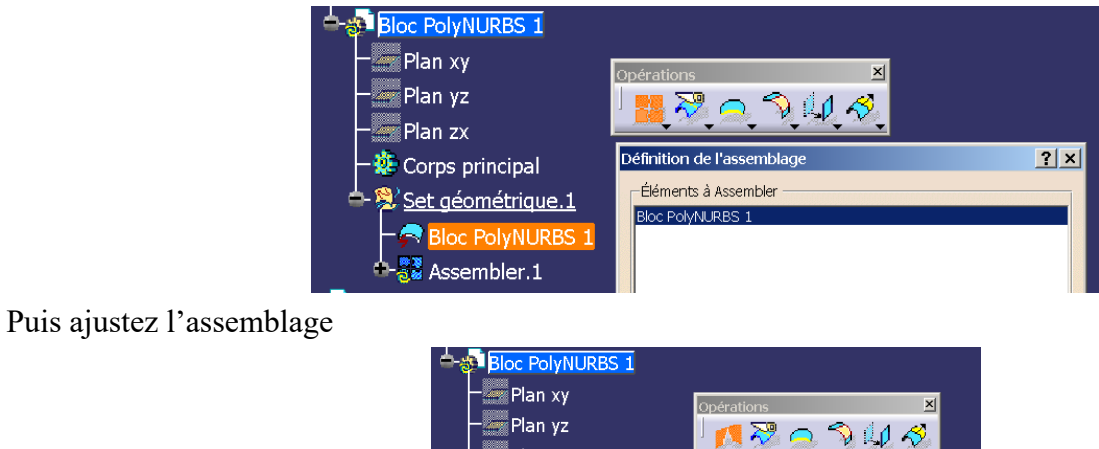

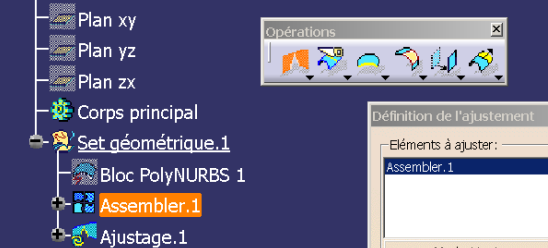

Enfin, dans part design, remplir la partie ajustée et cacher le set géométrique

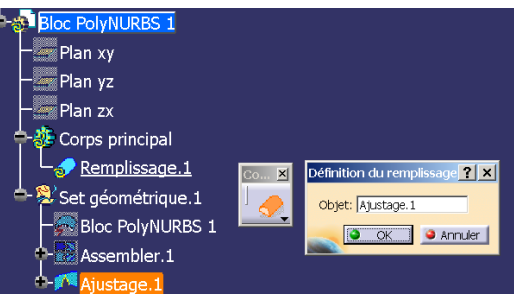